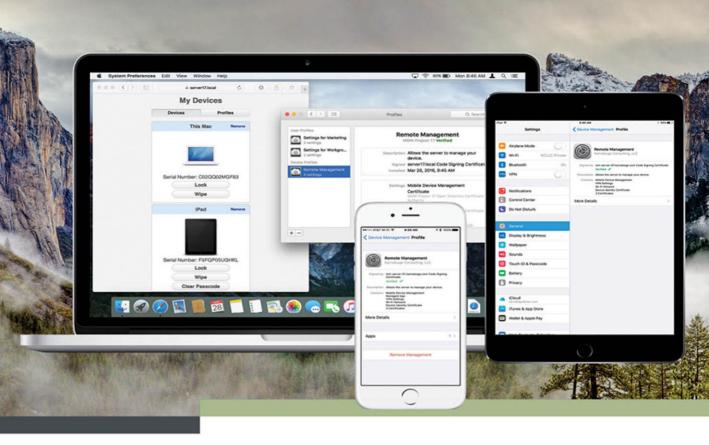

# Managing Apple Devices

THIRD EDITION

DEPLOYING AND MAINTAINING IOS 9 AND OS X EL CAPITAN DEVICES

Su

AREK DREYER | ADAM KARNEBOGE

### FREE SAMPLE CHAPTER

SHARE WITH OTHERS

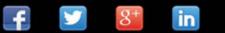

## Managing Apple Devices THIRD EDITION

Arek Dreyer and Adam Karneboge

Managing Apple Devices, Third Edition Arek Dreyer and Adam Karneboge Copyright © 2016 by Peachpit Press

Peachpit Press www.peachpit.com

To report errors, please send a note to errata@peachpit.com. Peachpit Press is a division of Pearson Education.

Executive Editors: Lisa McClain and Nancy Davis Production Editor: Maureen Forys, Happenstance Type-O-Rama Project Editor and Copy Editor: Kim Wimpsett Technical Editor: Craig Cohen Proofreader: Darren Meiss Compositor: Cody Gates, Happenstance Type-O-Rama Indexer: Jack Lewis Cover Production: Happenstance Type-O-Rama Cover Design: Mimi Heft

#### Notice of Rights

All rights reserved. No part of this book may be reproduced or transmitted in any form by any means, electronic, mechanical, photocopying, recording, or otherwise, without the prior written permission of the publisher. For information on getting permission for reprints and excerpts, contact permissions@peachpit.com.

#### Notice of Liability

The information in this book is distributed on an "As Is" basis, without warranty. While every precaution has been taken in the preparation of the book, neither the authors nor Peachpit shall have any liability to any person or entity with respect to any loss or damage caused or alleged to be caused directly or indirectly by the instructions contained in this book or by the computer software and hardware products described in it.

#### Trademarks

Many of the designations used by manufacturers and sellers to distinguish their products are claimed as trademarks. Where those designations appear in this book, and Peachpit was aware of a trademark claim, the designations appear as requested by the owner of the trademark. All other product names and services identified throughout this book are used in editorial fashion only and for the benefit of such companies with no intention of infringement of the trademark. No such use, or the use of any trade name, is intended to convey endorsement or other affiliation with this book.

ISBN-13: 978-0-13-430185-3 ISBN-10: 0-13-430185-4

 $9\ 8\ 7\ 6\ 5\ 4\ 3\ 2\ 1$ 

Thanks to Heather Jagman for her love, support, and encouragement. —Arek Dreyer

*Thanks to Dr. Nasser Hanna and the amazing staff at Indiana University Health. I would have never been able to embark on this journey without them.* 

*This book is dedicated to my parents, Monica and Brian Karneboge.* —Adam Karneboge **Acknowledgments** Thanks to you, dear reader, for staying on top of what's new, while keeping your users' needs as the root of what you do.

Thank you to Tim Cook and everyone at Apple for always innovating.

Thanks to Craig Cohen for insightful technical editing.

Thanks to Schoun Regan for his help and guidance, and to his team for setting an example of great documentation.

Thank you to the amazingly capable Nancy Davis and Lisa McClain for gently making sure these materials made it into your hands, and to Kim Wimpsett, Darren Meiss, and Maureen Forys and her team at Happenstance Type-O-Rama for working their editorial and production magic.

Thank you to the following people. Without your help, guidance, suggestions, and feedback, this guide would be much less than what it is.

| Jeremy Agostino    | Andrew MacKenzie |
|--------------------|------------------|
| Mike Boylan        | Keith Mitnick    |
| Weldon Dodd        | John Poynor      |
| Josh Durham        | Owen Pragel      |
| Charles Edge       | Maurits Sanders  |
| John Filardo       | Sal Soghoian     |
| Patrick Gallagher  | Sam Valencia     |
| Erik Gomez         | Kevin White      |
| Richard Goon       | Joan Work        |
| Christopher Holmes |                  |

### Table of Contents

| Lesson 1      | About This Guide1                                          |
|---------------|------------------------------------------------------------|
|               | Prerequisites 1                                            |
|               | Learning Methodology 2                                     |
|               | Lesson Structure 3                                         |
|               | Exercise Setup 4                                           |
| Lesson 2      | Apple Management Concepts9                                 |
| Reference 2.1 | Understanding Apple's Goals 10                             |
| Reference 2.2 | Device Management and Supervision 12                       |
| Reference 2.3 | Apple ID Considerations 17                                 |
| Reference 2.4 | iCloud in Managed Environments 26                          |
| Reference 2.5 | Apple Deployment Programs 35                               |
| Reference 2.6 | Deployment Scenarios                                       |
| Exercise 2.1  | Configure Your Client Mac 41                               |
| Exercise 2.2  | Create Apple IDs 52                                        |
| Exercise 2.3  | Verify Administrator Apple ID Access                       |
| Exercise 2.4  | Configure Your iOS Device                                  |
| Lesson 3      | Infrastructure Considerations                              |
| Reference 3.1 | Network Considerations                                     |
| Reference 3.2 | Security Considerations                                    |
| Reference 3.3 | Physical Logistics                                         |
| Reference 3.4 | Support Options 88                                         |
| Exercise 3.1  | Verify Network Service Availability                        |
| Lesson 4      | OS X Server 5 on El Capitan                                |
| Reference 4.1 | OS X Server Benefits                                       |
| Reference 4.2 | OS X Server Setup 101                                      |
| Reference 4.3 | TLS/SSL Certificates 107                                   |
| Exercise 4.1  | Prepare Your Mac to Install OS X Server for El Capitan 115 |
| Exercise 4.2  | Install OS X Server for El Capitan 130                     |
| Exercise 4.3  | Configure OS X Server for El Capitan 133                   |
| Exercise 4.4  | Configure Server on Your Client Computer (Optional) 143    |
|               |                                                            |

| Lesson 5      | Caching Service 147                                             |
|---------------|-----------------------------------------------------------------|
| Reference 5.1 | Caching Service Architecture                                    |
| Reference 5.2 | Caching Service Setup 152                                       |
| Reference 5.3 | Caching Service Troubleshooting                                 |
| Exercise 5.1  | Turn On and Verify the Caching Service 164                      |
| Lesson 6      | Configuration and Profiles 171                                  |
| Reference 6.1 | Understanding Profiles 171                                      |
| Reference 6.2 | Setting Up Profile Manager 176                                  |
| Reference 6.3 | Creating Profiles via Profile Manager 181                       |
| Reference 6.4 | Manually Installing Profiles 187                                |
| Exercise 6.1  | Turn On Profile Manager 192                                     |
| Exercise 6.2  | Create, Download, and Install Profiles for Users and Groups 193 |
| Exercise 6.3  | Inspect the Effects of Signing 205                              |
| Exercise 6.4  | Clean Up Profiles                                               |
| Lesson 7      | Mobile Device Management                                        |
| Reference 7.1 | Mobile Device Management Architecture                           |
| Reference 7.2 | Profile Manager Device Management 219                           |
| Reference 7.3 | User-Initiated Enrollment 222                                   |
| Reference 7.4 | Profile Manager Inventory and Organization 231                  |
| Reference 7.5 | Profile Manager Administrative Tasks 239                        |
| Reference 7.6 | Automatically Pushing Profiles 243                              |
| Exercise 7.1  | Enable Device Management 247                                    |
| Exercise 7.2  | Enroll Over the Air                                             |
| Exercise 7.3  | Deploy Management Settings 258                                  |
| Exercise 7.4  | Unenroll Over the Air                                           |
| Lesson 8      | Out-of-the-Box Management via Apple Programs                    |
|               | for Device Enrollment                                           |
| Reference 8.1 | Introduction to Apple Programs for Device Enrollment 274        |
| Reference 8.2 | Integrate the DEP with Profile Manager 282                      |
| Reference 8.3 | Configure DEP and Apple School Manager Assignments              |
|               | in Profile Manager                                              |
| Reference 8.4 | Troubleshooting the Enrollment Process                          |
| Exercise 8.1  | Enroll with the Apple Deployment Programs (Optional) 305        |
| Exercise 8.2  | Configure Profile Manager for the Device                        |
|               | Enrollment Program                                              |
| Exercise 8.3  | Assign Devices to an MDM Service                                |
| Exercise 8.4  | Create and Manage Device Enrollments 329                        |

| Activation Lock Management 339                          |
|---------------------------------------------------------|
| Activation Lock Introduction                            |
| Manage Activation Lock 343                              |
| Observe Activation Lock on an Unsupervised Device 351   |
| Control Activation Lock on a Supervised Device 359      |
| VPP-Managed Apps and Books 373                          |
| Volume Purchase Program Essentials 374                  |
| VPP Service Enrollment and Administration 383           |
| Integrate VPP with Profile Manager 387                  |
| Purchasing VPP Apps and Books 390                       |
| VPP Managed Distribution Assignments 396                |
| VPP Managed Distribution User Enrollment 402            |
| Installing VPP Managed Distribution Apps and Books      |
| Assigned via Apple ID 409                               |
| Configure Profile Manager for the Volume                |
| Purchase Program                                        |
| Purchase and Assign Licensed Apps to Devices 418        |
| Deploy Licensed Apps to Devices 428                     |
| Assign Apps and Books to Users and Invite Participants  |
| for VPP Managed Distribution 432                        |
| Inspect the Effects of App Assignment and Remove        |
| VPP Managed Distribution Services 449                   |
| In-House Apps and Books 459                             |
| Deploy In-House Apps and Books 459                      |
| Manage In-House Apps and Books via Profile Manager 467  |
| Deploy In-House Apps via Profile Manager (Optional) 474 |
| Deploy In-House Books via Profile Manager               |
| Apple Configurator 2: Planning and Setup 495            |
| About Apple Configurator 2 496                          |
| Apple Configurator 2 Planning 498                       |
| Apple Configurator 2 Installation and Setup 505         |
| Get Apple Configurator 2 516                            |
| Apple Configurator 2: Preparing, Configuring,           |
| and Managing iOS Devices                                |
| Use Configuration Profiles 526                          |
| Prepare iOS Devices                                     |
|                                                         |

| Reference 13.3<br>Reference 13.4<br>Reference 13.5<br>Reference 13.6<br>Exercise 13.1<br>Exercise 13.2<br>Exercise 13.3<br>Exercise 13.4 | Create and Use Blueprints545Organize Devices547Back Up and Restore iOS Devices551Automate Device Management556Create Configuration Profiles with Apple Configurator 2560Prepare an iOS Device Using Automated Enrollment566Create and Apply Blueprints576Back Up and Restore an iOS Device599 |
|----------------------------------------------------------------------------------------------------|----------------------------------------------------------------------------------------------------|
| Lesson 14<br>Reference 14.1                                                                                                    | Apple Configurator 2: App and Document<br>Management                                                                                                    |
| Reference 14.2<br>Reference 14.3<br>Reference 14.4<br>Exercise 14.1<br>Exercise 14.2                                                     | Apple Configurator 2606Manage Apps and Documents via Apple Configurator 2608Update Apps Deployed via Apple Configurator 2618Single App Mode621Distribute Volume Purchase Program Apps viaApple Configurator 2625Distribute In-House Apps via AppleConfigurator 2 (Optional)638                |
| Lesson 15<br>Reference 15.1                                                                                                    | User Data and Services                                                                                                    |
| Lesson 16<br>Reference 16.1<br>Reference 16.2<br>Exercise 16.1<br>Exercise 16.2                                                          | Managing Access659Managed Open In659Limit Access to Content and Services661Manage Open In667Restrict Access to Services via Profile693                                                                                                    |
| Lesson 17<br>Reference 17.1<br>Reference 17.2<br>Exercise 17.1                                                                           | Develop a Management Plan701Define Requirements701Consider Third-Party Solutions704Develop a Management Plan.706                                                                                                    |
|                                                                                                    | Index                                                                                                    |

### Lesson 4 OS X Server 5 on El Capitan

OS X Server 5 helps your users collaborate, communicate, share information, and access the resources they need to get their work done. While OS X Server indeed provides a variety of services, the aim of this guide is to focus on the services that facilitate the management of Apple devices.

This lesson begins with a brief introduction of OS X Server before moving into the requirements and initial setup of OS X Server. This lesson also covers selecting and configuring Secure Sockets Layer (SSL) certificates required for Apple device management.

### GOALS

- Perform the initial installation and configuration of OS X Server
- Consider TLS/SSL certificate requirements and best practices

**NOTE**  $\blacktriangleright$  Although you can install OS X Server 5.0 on OS X Yosemite, the version available from the Mac App Store at the time of this writing is OS X Server 5.1, which requires OS X El Capitan 10.11.4. Server 5.1 provides additional support for new features in iOS 9.3.

### **Reference 4.1** OS X Server Benefits

Other solutions are capable of providing management for Apple devices, but at only \$19.99 (US), not many of them are as inexpensive as OS X Server. Also, despite the price, because Apple develops OS X Server, it's often the first management solution that supports the latest Apple management features and operating systems.

Further, even if you intend to use a third-party Mobile Device Management (MDM) solution, other services in OS X Server are still clearly the best solution. For example, the Caching service has no supported alternative. The NetInstall service that provides network system disk access for OS X computers is available from other servers, but the implementation in OS X Server is supported by Apple.

### **Services Covered in This Guide**

Again, this guide focuses on the OS X services that are most responsible for helping administrators manage their Apple deployments:

 Caching service—As introduced previously, the Caching service greatly reduces Internet bandwidth used for the installation of Apple-sourced software and media. Lesson 5, "Caching Service," focuses on the architecture, setup, and troubleshooting of this service.

**NOTE** > OS X Server 5 still offers the legacy Software Update service. However, this older service is limited to providing updates for OS X system software and Apple software installed from outside the Mac App Store. Because of this service's limited use in contemporary Apple deployments, it's not covered in this guide.

- Profile Manager—This is the name given to the MDM service provided by OS X Server. The vast majority of material in this guide deals directly with or is designed around MDM management workflows. Both Lesson 6, "Configuration and Profiles," and Lesson 7, "Mobile Device Management," cover Profile Manager specifically. In addition, nearly all lessons that follow these two deal with topics related to MDM services.
- NetInstall—This service makes OS X systems available for startup via a network connection. NetInstall is often used as a platform for installing or re-imaging Mac computers en masse. Coverage of this service is beyond the scope of this guide, but you can find out more from *Apple Pro Training Series: OS X Server 5.0 Essentials on El Capitan* (Peachpit Press, 2016).
- ► File Sharing—The local file-sharing service provided by OS X Server supports both iOS and OS X devices. The new option in Server 5, "Create personal folders when users connect on iOS," is available for supported iOS apps (at the time of this writing: Keynote, Numbers, and Pages) with Server 5 on El Capitan (not available with Server 5 on Yosemite). Additionally, in the File Sharing pane, you can configure each shared folder to support WebDAV, and some iOS apps support WebDAV.
- ► Wiki—The OS X Server Wiki service not only provides a browser-based interface for collaborative document creation but serves as an alternative for local file sharing.

**MORE INFO** ► For more detailed coverage of OS X Server setup and services outside the scope of this guide, check out *Apple Pro Training Series: OS X Server 5.0 Essentials on El Capitan* (Peachpit Press, 2016).

### Reference 4.2 OS X Server Setup

This section outlines the system requirements for OS X Server and presents suggestions for scoping server hardware. It also gives recommendations for network configuration of an OS X Server.

**MORE INFO** ► You'll find more detailed step-by-step instructions for installing and configuring OS X Server in the exercises later in this lesson.

### **Verifying Server Hardware Requirements**

OS X Server 5.1 is an app that runs on any Mac running El Capitan 10.11.4 with 10 GB of free disk space. Before you install OS X Server, confirm that your system meets at least the minimum hardware requirements. You can find this information on the label attached to the box of every Mac sold, or you can find it with the About This Mac and System Information applications.

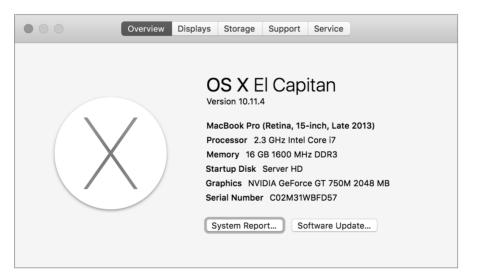

To run El Capitan, your Mac must be one of the following models or later:

- ► iMac (mid-2007 or later)
- MacBook (13-inch Aluminum, late 2008; 13-inch, early 2009 or later)
- MacBook Pro (13-inch, mid-2009 or later; 15-inch or 17-inch, mid/late 2007 or later)

- ► MacBook Air (late 2008 or later)
- ► Mac mini (early 2009 or later)
- ► Mac Pro (early 2008 or later)
- ► Xserve (early 2009)

Some features of OS X Server require an Apple ID, and some features require a compatible Internet service provider.

### **Server Hardware Considerations**

For the purposes of the exercises in this guide or any other deployment testing, you can run OS X Server on just about any contemporary Mac. In practice, however, consider the size of your Apple deployment and select hardware appropriate for your production needs:

Memory—In general, more system memory results in better system performance, but exactly how much memory is ideal for your situation is impossible for this guide to prescribe. You can, however, get a good idea of system memory usage for an existing server from the Memory Usage and Memory Pressure statistics available in the Stats pane of the Server app. Obviously, if you observe extremely high memory usage, upgrading the Mac computer's system memory is a good idea.

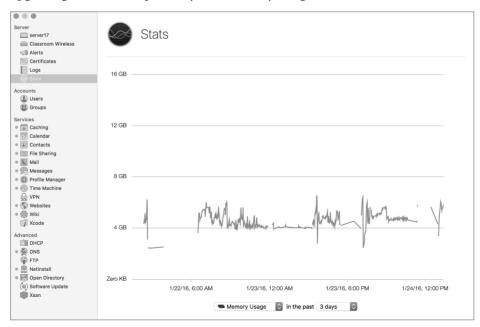

- ► Storage—Be sure you have enough disk space to hold the data for the services you plan to offer. If the services you plan to offer are disk intensive (for example, the Wiki service with a high volume of user content), consider using a faster physical disk or even an external disk system. An external disk is especially useful for the Caching service since it can potentially fill an entire disk, and the more items that are cached, the more effective the service.
- Backup—You cannot re-create a lost MDM database because of the security architecture of the MDM service. Thus, if the data store for Profile Manager is lost, you will lose the ability to manage your Apple devices. The devices will retain existing management settings but will accept new management only when enrolled into a new MDM service. In short, you really need to back up your management server. OS X Server is fully supported by the Time Machine backup built in to OS X.
- Network interfaces—Be sure to consider the speed of the network interface when making a server hardware decision. Most Mac computers support Gigabit Ethernet. All Mac computers capable of running OS X Yosemite or El Capitan that include built-in Ethernet interfaces support Gigabit Ethernet. If your Mac is equipped with Thunderbolt interfaces, you can use Apple Thunderbolt to Gigabit Ethernet adapters to add Ethernet interfaces. All services, except for Caching and NetInstall, can operate from the Mac system's Wi-Fi interface. But for performance reasons, it's not recommended that you provide services via a Wi-Fi interface.
- Availability—To help ensure that OS X Server stays up and running, you can turn on the Energy Saver system preference "Start up automatically after a power failure" (not available on all Mac systems). It's also recommended that you use an uninterruptible power supply (UPS) for your server, including any external volumes, to keep your server up and running in the case of a brief power outage.

### **Server Network Considerations**

Again, for the purposes of completing exercises in this guide or for general testing, you can configure your server using whatever Internet Protocol (IP) address was set via Dynamic Host Control Protocol (DHCP) and even use the computer's local Bonjour name. However, some services may be negatively affected if the server's IP address or host name is changed.

**TIP** If you absolutely must change the name of your server, do so only via the server Overview settings in the Server app. On a computer running OS X Server, you should never change the name via Sharing preferences.

For example, your MDM service must be resolvable on all managed devices to a single Domain Name System (DNS) host name. Managed devices communicate with the MDM service only via the single host name used during enrollment. In other words, if you want to change the DNS host name clients use to resolve the MDM service, you will have to reenroll all your devices with the new host name.

Given that changes to a server configuration can dramatically affect device management, it's obviously best to select network settings that will remain appropriate throughout the duration of your deployment. Consider the following factors when configuring network access for your management server:

- ► IP address—Configuring a static IP address for your production OS X Server is highly recommended. The primary reason for this is to prevent accidental changes that would prevent the DNS host name of the server to become unreachable.
- Subnets—With the exception of two specific issues, most OS X Server services aren't affected by subnet settings. First, if you don't use a DNS host name and instead rely on the Bonjour local host name (often defined as something like computername.local), only devices on the local subnet will recognize your server's local host name. Obviously, this issue can be resolved by configuring a "real" DNS host name. Second, the NetInstall discovery service broadcast doesn't travel beyond the local subnet by default. Resolving this issue is detailed in Apple Support article PH15509, "Set up NetInstall service across subnets."
- ► Computer name—The server's computer name affects access to the server only from the local subnet. The computer name is often used to define the Bonjour local host name, which again is resolvable only on the server's local subnet. For any server that needs to be reachable beyond the local subnet (that is, most servers), the computer name doesn't really matter.
- DNS host name—A server's DNS host name is how most clients will resolve access to almost all the services hosted on your server. You must coordinate with your DNS network administrator to make sure the server's DNS host name is properly configured. Remember that OS X Server requires both a forward and reverse DNS host name record for proper setup.
- Network ports—The variety of services offered by your server use a range of both User Datagram Protocol (UDP) and Transmission Control Protocol (TCP) network ports. A properly configured firewall should allow traffic only for the necessary network ports. Thus, newly configured services often require changes to established network firewalls. You will likely have to work with the network firewall administrator

to open additional ports for managing Apple devices. Throughout this guide, when a specific service's architecture is detailed, the required network ports will be included with the documentation.

**MORE INFO** ► Apple maintains a list of all the well-known network ports used by Apple products in Apple Support article HT202944, "TCP and UDP ports used by Apple software products."

Simple Mail Transfer Protocol (SMTP) relay—A variety of services in OS X Server will send email messages as part of their function. If your organization relies on an SMTP relay service for sending email messages, then you need to configure OS X Server to take advantage of this service.

**MORE INFO** For information about configuring OS X Server to use an SMTP relay, see Apple Support article HT202962, "OS X Server: Sending email invitations, notifications and alerts when an SMTP relay is required."

### **External Access and Reachability Testing**

Managed devices can receive management changes only if they can access your MDM service. Thus, if you require that devices are able to receive management changes when they are outside your network or on the Internet, your network infrastructure will have to be properly configured to allow connections from outside your network to reach your server.

If your server is on an internal network that uses private IP addresses, as is the most common case, your network routing will need to be configured so that it forwards traffic from a public Internet IP address to your server. If this is the case, only the required specific TCP ports will likely be forwarded to your server. Obviously, coordinating with a network administrator will be required to properly configure network routing and firewall rules.

Another consideration if your server is to be accessed from the Internet is that the DNS host name must be resolvable to any host on the Internet. As covered previously, in most of these cases, your server will be accessible via an external public IP address that forwards to an internal private IP address. This type of IP forwarding also requires a DNS configuration—commonly known as *split DNS*—where a single host name resolves to the proper IP address both externally and internally.

In other words, even though your server uses a single DNS host name, devices in your network will resolve this host name to a private IP address; devices outside your network will resolve the same host name to a public IP address. Again, coordinating with a network administrator is required to properly set up this type of DNS configuration.

Properly testing external service reachability can be tricky because it requires that you have access to a test external network. Fortunately, reachability testing will help you determine whether your server is accessible to Internet clients. This testing service is turned on by default, and you can find the results in the server Overview tab in the Server app.

| Server<br>DNCI Server                       | DNCI Server                                                                                            |
|---------------------------------------------|----------------------------------------------------------------------------------------------------|
| Alerts Certificates Logs Stats              | Overview Settings Storage Access Host Name:  Server.arekdreyer.com Edit Host Name                      |
| Accounts<br>Users<br>B Groups               | Computer Name:  DNCI Server Edit Computer Name                                                         |
| Services<br>Caching<br>Calendar<br>Contacts | Internet:  Reachable at 71. 7, no services available Last updated Today, 3:33 PM. Reachability Details |

You can further verify reachability for specific services by clicking the Details button to the right of the reachability information. The reachability service works by instructing automated servers at Apple to try to contact your server. In the reachability detailed view, you can see what external IP address, public host name, and specific services are available. This information will be valuable for any network administrator who is trying to help you facilitate external access for your server.

| Reachabi<br>Use Apple s | lity<br>ervices to determine how this server is accessible ov | er the Internet. |
|-------------------------|---------------------------------------------------------------|------------------|
| Status:                 | Enabled                                                       | Disable          |
| External IP Address:    | 7 7                                                           |                  |
| Public Host Name:       | None                                                          |                  |
| Last Checked:           | Today, 4:19 PM 🎯                                              |                  |
| Services Available:     |                                                               |                  |
|                         | No available services                                         |                  |
| ?                       |                                                               | Done             |

### **Reference 4.3 TLS/SSL Certificates**

Transport Layer Security (TLS) and its predecessor, SSL, are protocols for the secure transmission of data between hosts. More specifically, TLS/SSL technology is used to prove your server's identity to client devices and to encrypt communication between your server and client devices. This encryption isn't just recommended to secure OS X Server services; it's required for any MDM service including Profile Manager. This section starts with the basics of TLS/SSL certificates and then provides recommendations for certificate best practices in regard to managing Apple devices.

### **Understanding Certificates**

To enable TLS/SSL communications, you must configure your server with a TLS/SSL certificate (also referred to as simply a *certificate*). A certificate is a file that identifies the certificate holder. A certificate specifies the permitted use of the certificate and has an expiration date. This is why certificates must be renewed on a regular basis (most often annually).

Importantly, a TLS/SSL certificate also includes a public key infrastructure (PKI) public key. This public key is mathematically tied to a private key that is securely stored on the server. Data encrypted with one key can be decrypted only by using the other key. Thus, if you can decrypt data with one key, it proves that the data was encrypted with the other key.

To initiate secure TLS/SSL connections, client devices download the certificate (containing the public key) from your server. If a client can successfully verify the identity of the server from the certificate, it will use the public key to begin secure communications with the server. This raises the question, how exactly does a client device verify, or trust, a certificate?

The answer is that a certificate is verified by its digital signature. A certificate is either selfsigned or signed by a certification authority (also known as a certificate authority or, more simply, a CA). A self-signed certificate, as the name implies, doesn't require the involvement of other CAs; thus, OS X Server will automatically create a self-signed certificate during the setup process. You can use a self-signed certificate for most TLS/SSL services, but self-signed certificates created by OS X Server (and most other servers) are not trusted by Apple devices for MDM services.

In other words, if you need to manage Apple devices, you will need to configure a certificate that has been signed by a verifiable CA. Certificates used by servers are most often signed by an intermediate CA, which is a CA whose certificate is signed by another CA.

The PKI infrastructure allows for a hierarchical chain of certificates, commonly known as a *chain of trust*. For example, the following figure shows the chain of trust for https://www. apple.com, which can be revealed in Safari by clicking the lock to the left of a web address:

|                         | Safari is using an encrypted connection to www.apple.com.                                                                   |
|-------------------------|----------------------------------------------------------------------------------------------------|
|                         | Encryption with a digital certificate keeps information private as it's sent to or<br>from the https website www.apple.com. |
|                         | Symantec Corporation has identified www.apple.com as being owned by Apple Inc. in Cupertino, California, US.                |
| 🛅 VeriSign (            | Class 3 Public Primary Certification Authority - G5                                                                         |
| → 🛅 Syma                | antec Class 3 EV SSL CA - G3                                                                                                |
| ل <u>کت</u> ۷           | www.apple.com                                                                                                    |
|                         |                                                                                                    |
|                         |                                                                                                    |
| The set of              | www.apple.com                                                                                                    |
| Certificate<br>Standard | Issued by: Symantec Class 3 EV SSL CA - G3                                                                                  |
|                         | Expires: Sunday, October 15, 2017 at 6:59:59 PM Central Daylight Time                                                       |
|                         | This certificate is valid                                                                                                   |
| ▶ Trust                 |                                                                                                    |
| Details                 |                                                                                                    |
| -                       |                                                                                                    |
| ?                       | Hide Certificate OK                                                                                                    |

The certificate for www.apple.com is signed by an intermediate CA with the name of Symantec Class 3 EV SSL CA–G3, and that intermediate CA is signed by a CA with the name of VeriSign Class 3 Public Primary Certification Authority–G5. You can follow a chain of certificates, starting with a signed certificate, up to the intermediate CA and ending at the top of the chain. The certificate chain ends with a CA that signs its own certificate, which is called a *root CA*. But how does a device know whether it can trust a CA?

The answer is that trust has to start somewhere. iOS and OS X include a collection of root and intermediate CAs that Apple has determined are worthy of trust out of the box. By extension, your Apple devices also trust any certificate or intermediate CA whose certificate chain ends with one of these CAs.

Although you can't directly inspect the list of root certificates included on iOS devices, you can on an OS X computer from the Keychain Access application. Open Keychain Access (in the Utilities folder). In the upper-left Keychains column, select System Roots. Note that in the following figure the bottom of the window states that, at the time of this writing, there are more than 180 trusted CAs or intermediate CAs by default in El Capitan.

|                                                             |                                                                                                    | Keychain Access |                           |              |          |
|-------------------------------------------------------------|----------------------------------------------------------------------------------------------------|-----------------|---------------------------|--------------|----------|
| Click to unlock th                                          | e System Roots keychain.                                                                                                    |                 |                           |              | Q Search |
| Keychains<br>login<br>Local Items<br>System<br>System Roots | AAA Certificate Services<br>Root certificate authority<br>Expires: Sunday, December 31, 2028 at 5:59:59 PM Central Standard Time<br>© This certificate is valid |                 |                           |              |          |
|                                                             | Name ^                                                                                                    | Kind            | Expires                   | Keychain     |          |
|                                                             | UCA Global Root                                                                                                    | certificate     | Dec 30, 2037, 6:00:00 PM  | System Roots |          |
|                                                             | UCA Root                                                                                                    | certificate     | Dec 30, 2029, 6:00:00 PM  | System Roots |          |
|                                                             | UTN - DATACorp SGC                                                                                                    | certificate     | Jun 24, 2019, 2:06:30 PM  | System Roots |          |
| Category                                                    | UTN-USERFirstentication and Email                                                                                                    | certificate     | Jul 9, 2019, 12:36:58 PM  | System Roots |          |
| All Items                                                   | UTN-USERFirst-Hardware                                                                                                    | certificate     | Jul 9, 2019, 1:19:22 PM   | System Roots |          |
| . Passwords                                                 | UTN-USERFirstetwork Applications                                                                                                    | certificate     | Jul 9, 2019, 1:57:49 PM   | System Roots |          |
| Secure Notes                                                | UTN-USERFirst-Object                                                                                                    | certificate     | Jul 9, 2019, 1:40:36 PM   | System Roots |          |
|                                                             | VeriSign Classcation Authority - G3                                                                                                    | certificate     | Jul 16, 2036, 6:59:59 PM  | System Roots |          |
| My Certificates                                             | VeriSign Classcation Authority - G3                                                                                                    | certificate     | Jul 16, 2036, 6:59:59 PM  | System Roots |          |
| 🖞 Keys                                                      | VeriSign Classcation Authority - G3                                                                                                    | certificate     | Jul 16, 2036, 6:59:59 PM  | System Roots |          |
| 🖾 Certificates                                              | VeriSign Classcation Authority - G4                                                                                                    | certificate     | Jan 18, 2038, 5:59:59 PM  | System Roots |          |
|                                                             | VeriSign Classication Authority - G5                                                                                                    | certificate     | Jul 16, 2036, 6:59:59 PM  | System Roots |          |
|                                                             | VeriSign Classcation Authority - G3                                                                                                    | certificate     | Jul 16, 2036, 6:59:59 PM  | System Roots |          |
|                                                             | VeriSign Univerrtification Authority                                                                                                    | certificate     | Dec 1, 2037, 5:59:59 PM   | System Roots |          |
|                                                             | 📷 Visa eCommerce Root                                                                                                    | certificate     | Jun 23, 2022, 7:16:12 PM  | System Roots |          |
|                                                             | Visa Information Delivery Root CA                                                                                                    | certificate     | Jun 29, 2025, 12:42:42 PM | System Roots |          |
|                                                             | VRK Gov. Root CA                                                                                                    | certificate     | Dec 18, 2023, 7:51:08 AM  | System Roots |          |
|                                                             | WellsSecure PuCertificate Authority                                                                                                    | certificate     | Dec 13, 2022, 6:07:54 PM  | System Roots |          |
|                                                             | XRamp Global Certification Authority                                                                                                    | certificate     | Dec 31, 2034, 11:37:19 PM | System Roots |          |
| <b></b>                                                     | + i Copy                                                                                                    | 1               | 81 items                  |              |          |

**MORE INFO** The Apple PKI website (https://www.apple.com/certificateauthority/) contains more information about the root certificates included with Apple devices. You can also find a complete list of trusted root certificates for iOS in Apple Support article HT204132, "Lists of available trusted root certificates in iOS," and for OS X in article HT202858, "Lists of available trusted root certificates in OS X."

### **Certificate Signed by an Open Directory CA**

Again, any MDM service must use a TLS/SSL certificate signed by a trusted CA. This limits you to one of two choices if using Profile Manager as your MDM service: a certificate signed by a widely trusted CA (as covered in the next section) or a certificate signed by your own local Open Directory CA. Fortunately, OS X Server makes this latter choice an easy option by automatically creating an Open Directory CA and signing your server's TLS/SSL certificate during the creation of an Open Directory master.

**NOTE** Creating an Open Directory master is required to enable device management for Profile Manager. In other words, you're probably going to end up with an Open Directory CA even if you don't use it to sign the server's certificate.

**NOTE** > Make sure your server's host name is properly configured prior to creating an Open Directory master. The Open Directory CA will only automatically sign the certificate with a name that matches the host name of the server.

When creating an Open Directory master from the Server app, Setup Assistant will guide you through several screens. One of the setup screens allows you to enter organizational information. This information will be used to create an Open Directory CA that will then be used to sign an intermediate CA, which is then used to sign your server's TLS/SSL certificate. This process will also create a code-signing certificate that will come in handy for verifying profiles, as covered in Lesson 6, "Configuration and Profiles."

| dentify your server.         | anization. This information will be shown to users to help them                          |
|------------------------------|------------------------------------------------------------------------------------------|
| Organization Name:           | Dreyer Network Consultants, Inc.                                                         |
|                              | nat users can use to contact you. This will be used to verify your<br>II as for support. |
| Admin Email Address:         | ll as for support.                                                                       |
| server's authenticity as wel | ll as for support.                                                                       |

### **MORE INFO** ► You can find detailed step-by-step instructions for creating an Open Directory master in the exercises later in this lesson.

Assuming you completed the Open Directory master creation before acquiring other certificates, the Server app will automatically configure all supported services to use the certificate signed by the Open Directory CA. You can verify this by simply navigating to your server's default secure website, https://hostname, where "hostname" is the name of your server. You will still see a default web services page and can inspect the certificate used to protect the site (as of this writing, configuring your server as an Open Directory master starts the Websites service).

|              | Safari can't verify the identity of the website<br>"server.arekdreyer.com".                                                                                                    |
|--------------|----------------------------------------------------------------------------------------------------|
|              | The certificate for this website is invalid. You might be connecting to a website that is pretending to be "server.arekdreyer.com", which could put your confidential information at risk. Would you like to connect to the website anyway? |
| Always trus  | t "server.arekdreyer.com" when connecting to "server.arekdreyer.com"                                                                                                    |
| Dreyer N     | letwork Consultants, Inc. Open Directory Certificate Authority                                                                                                    |
| → 🐼 Inte     | rmediateCA_SERVER.AREKDREYER.COM_1                                                                                                    |
| → 🔯          | server.arekdreyer.com                                                                                                    |
|              | 0                                                                                                    |
|              | server.arekdreyer.com                                                                                                    |
| Certificate  | Issued by: IntermediateCA_SERVER.AREKDREYER.COM_1                                                                                                    |
| Standard 5mg | Expires: Wednesday, January 24, 2018 at 4:39:16 PM Central Standard Time                                                                                                    |
| "MAN"        | S This certificate was signed by an untrusted issuer                                                                                                    |
| ▶ Trust      |                                                                                                    |
| Details      |                                                                                                    |
|              |                                                                                                    |
| ?            | Hide Certificate         Cancel         Continue                                                                                                    |

You'll note that even though a chain of trust has been created, you still have the fundamental problem that Apple devices, by default, do not trust your server's Open Directory CA. In a managed environment, you can easily solve this problem by using a trust profile, also covered in Lesson 6, "Configuration and Profiles."

In fact, deploying a trust profile is required for the enrollment of most MDM services, including Profile Manager. Thus, if you or your staff is going to be directly responsible for managing the enrollment of Apple devices, using a certificate signed by the Open Directory CA is a perfectly acceptable solution for most deployments.

### **Issues with an Untrusted Certificate**

In some environments, using a certificate signed by an Open Directory CA is not the recommended solution. For example, your organization may require that all TLS/SSL services use certificates that meet a certain specification or are provided by a specific vendor.

Alternately, if your environment relies upon users self-enrolling their own devices, you don't want the first user experience of your management solution to be a warning message. The following warning message appears on an unmanaged iOS device when

connecting for the first time to an MDM service using a certificate signed by an untrusted Open Directory CA:

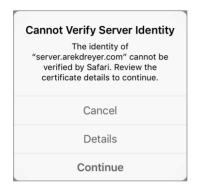

Not only does this type of warning message make your management solution look sketchy, it means that you (and your users) can't trust any connection made to your management server. In other words, when connecting from an unmanaged device, you will have no way of identifying a legitimate connection to your server from an illegitimate server acting as your server or a server that is attempting a man-in-the-middle attack.

Further, you don't want to establish that it's OK for your users to click Continue when presented with this warning. Quite to the contrary, you should be instructing them that accepting connections to unverified servers is extremely dangerous.

**NOTE** ► You can use a configuration profile to prevent the user of an iOS device from trusting an untrusted TLS certificate.

### Certificate Signed by a Widely Trusted CA

If you determine that your server needs a certificate signed by a widely trusted CA, the Certificates pane of the Server app provides two main methods for configuration: getting a trusted certificate by generating a certificate-signing request (CSR) or importing an existing certificate identity.

**NOTE**  $\blacktriangleright$  At this point, when configuring OS X Server for managing Apple devices, you only need to acquire a standard TLS/SSL certificate, the kind that is commonly used to protect websites. Although a code-signing certificate can be used with an MDM service, it is not required to set up and use the service.

### Get a Trusted Certificate

It all starts in the Certificates pane of the Server app; the Add (+) button reveals a pop-up menu.

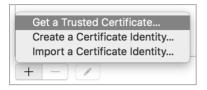

The Get a Trusted Certificate assistant will create a new certificate identity consisting of an unsigned certificate and a private/public key pair. After you enter contact information for the certificate, the system will present a CSR. You will need to copy and paste (or save to a text file) the CSR content. The act of providing a CSR to a CA vendor is the most common method for acquiring a certificate signed by a widely trusted CA.

|                                                                                                    | n |
|----------------------------------------------------------------------------------------------------|---|
| BEGIN CERTIFICATE REQUEST<br>MIIC+jCCAEICAQAwgbQxJDA1BgkqhkiG9w0BCQEWFWxhZG1pbkBhcmVrZHJleWVy<br>LMvbTECHBWGAULEAwvC2VydmyVLmFYZMtkcmV5ZXIuY29tMScwJQYDVQQKDB5E<br>cmV5ZXIgTmV3b3J71ENvbnN1bHRhbnRzLCBJbmMxETAPBgNVBAsMCFRyVMLuaW5n<br>MRAwDQYDVQHDADdBcIYJMdvHRkbmRzLCBJbmMxETAPBgNVBAsMCFRyVMLuaW5n<br>TSLbjD3VC7d021sKAChoFPX3HbVQD1DA1b6xpbm9pczEUAMkGA1UEBMC<br>VVMwggEiMA0GCSqGSIb3DQEBAQUAALBDwAwgEKAoIBAQD5b59Vx5DK23sMdMiB<br>pXjLGRK9Xh70Q5LAJJ/QCR+/XAYRpIFIgJkxULmaKAz3N+9ysK9r2HBFymX+Thm<br>5tbjD3UVC7d021sKAChoFPX3HbVD1RZztTn1ERhR2M354WLMBDEuLBNWcanr<br>A07ypm4HrbubDF1J75LBgFoSrP+zCUQLP3sUexkcj+e4LjfdY1Bq4m71994YpMM<br>231ehdTn6fC1AMHtpUbHKNVDRTfK4R803mmNLNvtsa6g60UIFVH-HOU30J7aKk3<br>5ubZ3NYyeuvzZjeYKAjqwQGi6c0EFNVD+YmbD0jb1Q0b0M1ahz02yo5up2Uw9169<br>jQ2xAqMBAAGgADANBgkqhkiG9wBAQsFAACAQEAMDBcoE52GWC2JyGe6c10Etda<br>21XFIcZbw3 jby+NcdNnKH0+ECa20xySp02C3WMB9bBgp9/CgALV3WK3gGC<br>aJaqMSc4wFtp0mR/x02Ej+R0V0oGtxoA0Fy0ItgZhzp0tr2wVx1IKgYzpX75x0<br>+9Nko0t8lshoRzVEY0bkoSLUun0580h00a7GHBhC6mrmK5E9u4b3Tlx7e0e0ouKa |   |
| Save                                                                                                    |   |

At this point, you will need to identify a CA vendor. Your organization may already work with a CA vendor, so that will likely be your first choice. Otherwise, the only recommendation is choosing a CA vendor that works with Apple devices. When selecting a CA vendor, an obvious quick test is that an Apple device can establish a secure connection to the vendor's website.

After acquiring a TLS/SSL certificate subscription from a CA vendor, you will need to give the vendor your server's CSR. Most CA vendors will accept the CSR content via a simple paste into a website. After the CA vendor has validated and signed your certificate, the vendor will return it to you as a download. The download will often include the CA vendor's intermediate and root certificates. Double-click the pending certificate in the Server app, and drag all certificates provided by the CA vendor into the appropriate area.

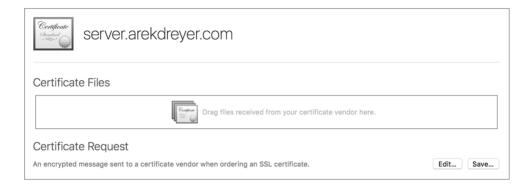

### Import a Certificate Identity

The Add (+) button reveals a pop-up menu. From this menu, you can select the option to import a certificate identity. This option assumes you already have a valid certificate identity consisting of a signed certificate and a private/public key pair. This is often the case if your organization uses a centralized certificate repository or if your organization has a wildcard certificate that can be used for multiple services. The term *wildcard* means the certificate can be used with any host name inside a specific domain.

If this is the case, someone else has already done all the hard work for you and will provide you with the appropriate certificates and private/public key pair. Transporting a private key in the clear is dangerous, so the key is often stored in an encrypted document. Further, to make certificate identities easier to transport, this encrypted document will also contain all the appropriate certificates. The most common file types are .pfx and .p12, both of which share a similar encrypted format.

The person providing you with the certificate identity will also have to provide you with the encryption key used to protect the document containing the private key. Once you have all the certificate identity documents, simply drag them to the certificate import window in the Server app and then provide the encryption key.

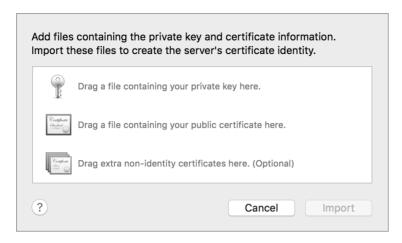

### Exercise 4.1 Prepare Your Mac to Install OS X Server for El Capitan

### Prerequisites

- You'll need a Mac computer that is qualified to run OS X Server, that has OS X El Capitan on its startup volume, and that does not yet have OS X Server installed and configured on its startup volume.
- Your own administrator Apple ID or the administrator Apple ID from Exercise 2.2, "Create Apple IDs."
- Even though best practice calls for a PTR DNS record (reverse DNS record) to exist for the IPv4 address of your server computer, the exercises in this guide are written for use in a test network with Bonjour .local names, so there should be no PTR record for the primary IPv4 address of your server.

In this exercise, you will configure your server computer in preparation to install OS X Server on it.

You'll use one of two options to configure a local administrator account, depending on whether you are performing these exercises independently or are in an instructor-led environment with a Mac computer that has already been set up.

In both situations, you'll use System Preferences to configure Network and Sharing preferences. You will also download the student materials that you'll use throughout this class. Finally, you will apply any necessary system software updates.

### Challenge

Set up your server computer with a unique computer name. Download the student materials.

### Considerations

The exercises in this guide are written so that the individual reader and the student in the instructor-led environment have a similar experience.

In a production environment, it is best practice to use your server's fully qualified domain name. However, to make the exercises possible for those who cannot provide appropriate DNS records to computers and devices on their test network, the exercises in this guide use your server's Bonjour .local name instead of a fully qualified domain name.

### Solution

### Use Your Client Computer to Confirm Lack of PTR Records

Before you configure your server Mac, use your client Mac to confirm that your DNS service does not provide a PTR record defining a host name for the primary IPv4 address your server will use.

- 1 On your client Mac, press Command–Space bar (or click the Spotlight icon in the upper-right corner of the screen) to reveal the Spotlight Search field.
- 2 In the Spotlight Search field, enter Network Utility.
- **3** Confirm that Network Utility is listed in the Top Hit section of the search results, and then press Return to open it.

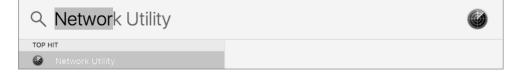

- 4 Click the Lookup tab.
- **5** In the "Enter an internet address to lookup" field, enter 10.0.0.*n*1 (where *n* is your student number; for example, student1 uses 10.0.0.11, student 6 uses 10.0.0.61, and student 15 uses 10.0.0.151).

| $\bullet \bigcirc \bullet$                   | Network Utility |         |      |        |            |       |        |           |      |
|----------------------------------------------|-----------------|---------|------|--------|------------|-------|--------|-----------|------|
| (                                            | Info            | Netstat | Ping | Lookup | Traceroute | Whois | Finger | Port Scan | )    |
| Enter an internet address to lookup.         |                 |         |      |        |            |       |        |           |      |
| 10.0.0.171 (ex. 10.0.2.1 or www.example.com) |                 |         |      |        |            |       |        |           |      |
|                                              |                 |         |      |        |            |       |        |           |      |
|                                              |                 |         |      |        |            |       |        | Loc       | okup |

- 6 Click Lookup.
- 7 If the result field contains the text "The operation couldn't be completed," there is no PTR record for your server's primary IPv4 address. You can continue with the next section, "Configure OS X on Your Server Computer."

|                                                                     | 10.0.0.171                                   | (ex. 10.0.2.1 or www.example.com) |        |
|---------------------------------------------------------------------|----------------------------------------------|-----------------------------------|--------|
|                                                                     |                                              |                                   | Lookup |
| Lookup has started…<br>10.0.0.171 -> The op<br>(kCFErrorDomainCFNet | eration couldn't be comple<br>work error 2.) | ted.                              |        |
|                                                                     |                                              |                                   |        |

8 If the result field contains a DNS name such as "server*n*.trainapple.com" (where *n* is your student number), the DNS server that you are using provides PTR records for your server's primary IPv4 address. In an instructor-led environment, check with your instructor. If you are performing these exercises independently, check your DNS server entries.

|                                            | 10.0.0.171 | (ex. 10.0.2.1 or www.example.com) |        |
|--------------------------------------------|------------|-----------------------------------|--------|
|                                            |            |                                   | Lookup |
| Lookup has started…<br>10.0.0.171 -> serve |            |                                   |        |
|                                            |            |                                   |        |

For best results when you perform the exercises on your test network, the DNS service for your server computer, your client computer, and your iOS device should not provide a PTR record for your server's primary IPv4 address. If the DNS service does provide a PTR record for your server's primary IPv4 address, here are two options you might try before continuing with the exercises in this guide:

• Configure your internal DNS server to not offer a PTR record for your server's primary IPv4 address.

• Configure your test network's DHCP service to use an external DNS service that does not offer a PTR record for your server's primary IPv4 addresses.

After you make one of the suggested changes, perform the previous step 5 again.

If you cannot perform either of the previous options, perform the following to configure your server to use a .local Bonjour name even though there is a PTR record available for its primary IPv4 address:

► After you install OS X Server, select your server in the Server app sidebar, click the Overview tab, click Edit next to the Host Name field, click Next to start Change Host Name Assistant, and select Local Network in the Accessing Your Server pane. Click Next, enter servern.local in the Host Name field, and then click Finish.

For experienced administrators, if you must use your server's fully qualified domain name instead of its Bonjour .local name, replace every instance of a Bonjour .local name with your server's fully qualified domain name throughout all the exercises in this guide.

### Configure OS X on Your Server Computer

Starting with a fresh installation of OS X is most convenient. If your Mac is at the Welcome pane when you turn it on, you can use the Option 1 section that follows. If you need to use an existing OS X system, skip to Option 2 so your Mac will be configured as expected for the rest of the exercises.

### Option 1: Configure OS X on Your Server Computer with Setup Assistant

This option is necessary if your server computer has not already been set up, which is the situation in an instructor-led environment. If you are using a Mac with existing accounts, perform the steps in "Option 2: Configure an Existing OS X System for Your Server Computer" instead.

Ensure that you have OS X El Capitan installed on your server computer. If it isn't already installed, install it now using the App Store, the Recovery HD, or a method specified by your instructor, and then continue when you reach the Welcome pane.

In this section, you'll step through the OS X Setup Assistant for the initial system configuration of your server computer.

- 1 Ensure that your computer is connected to a valid network connection, unless you plan to use Wi-Fi as your primary network connection.
- 2 If necessary, turn on the Mac that will run OS X Server.
- 3 At the Welcome screen, select the appropriate region, and click Continue.
- **4** Select the appropriate keyboard layout, and click Continue.

Setup Assistant evaluates your network environment and tries to determine whether you are connected to the Internet. This can take a few moments.

**5** If you plan to use Ethernet for your primary network connection and are not asked about your Internet connection, your computer's network settings have already been configured via DHCP, and you may skip to step 8.

If you plan to use Wi-Fi for your primary network connection and are at the Select Your Wi-Fi Network screen, select an appropriate Wi-Fi network, provide the Wi-Fi network's password if necessary, click Continue, and skip to step 8.

- 6 If you are at the How Do You Connect screen, select Local network (Ethernet), and click Continue.
- **7** If you are at the Your Internet Connection screen, leave the settings at their defaults, and click Continue.

**NOTE** If no DHCP service is available or your network is not connected to the Internet, you will see the warning message "Your Mac isn't connected to the internet." In this case, click Try Again, configure your router to provide DHCP service, and make sure your network is connected to the Internet. Then click Continue in the Your Internet Connection pane. For advanced users on a network without DHCP, you can set your TCP/IP connection type to Manually, configure settings appropriate for your network, and then click Continue in the Your Internet Connection pane.

- 8 When asked about transferring information to this Mac, select "Don't transfer any information now," and click Continue.
- **9** If the Enable Location Services screen appears, select "Enable Location Services on this Mac," and click Continue.
- **10** At the Sign in with Your Apple ID screen, select "Don't sign in," click Continue, and then click Skip to confirm that you want to skip signing in with an Apple ID.

Note that if you do provide Apple ID credentials, some figures in upcoming exercises may look slightly different, and there may be extra steps. In an instructor-led environment, entering an Apple ID at this time is not recommended.

**11** At the Terms and Conditions screen, read the terms and conditions, and click Agree; then in the dialog to confirm that you have read and agree to the OS X software license agreement, click Agree.

Create your local administrator account.

**NOTE** > Make sure you create this account as specified here. If you do not, future exercises may not work as written. Highlighted text is used throughout this guide to indicate text you should enter exactly as shown.

- 1 At the Create Your Computer Account screen, enter the following information:
- ► Full Name: Local Admin
- ► Account Name: ladmin
- Password: ladminpw
- ► (verify field): ladminpw
- ► Hint: Leave blank.
- ► Deselect the checkbox "Set time zone based on current location."

If you are performing the exercises independently and if your server is accessible from the Internet, you can select a more secure password for the Local Admin account. Be sure to remember the password you have chosen because you will need to reenter it periodically as you use this computer.

If you are performing the exercises independently, you may provide a password hint if you want.

If you entered your Apple ID, you can select or deselect the checkbox "Allow my Apple ID to reset this user's password"; it does not have a major effect on the exercises.

**NOTE** > In a production environment, always use a strong password.

- 2 Click Continue to create the local administrator account.
- 3 At the Select Time Zone screen, click your time zone in the map or choose the nearest location in the Closest City pop-up menu, and then click Continue.
- 4 At the Diagnostics & Usage screen, leave selected "Send diagnostics & usage data to Apple" and "Share crash data with app developers," and then click Continue.

Please skip the Option 2 section, and continue at the section "Set the Computer Name."

### Option 2: Configure an Existing OS X System for Your Server Computer

This option is designed only for those who are performing the exercises independently and who have a computer that is already set up with an existing administrator account.

**NOTE** ► You may not use a Mac whose startup volume has already had OS X Server installed.

If your computer has not been set up (that is, if the initial administrator account has not been created), perform the steps in "Option 1: Configure OS X on Your Server Computer with Setup Assistant" instead.

Create a new administrator account in System Preferences.

- 1 If necessary, log in with your existing administrator account.
- **2** Open System Preferences.
- 3 In System Preferences, open Users & Groups.
- 4 In the lower-left corner, click the lock icon.
- **5** In the dialog that appears, enter the password for your existing administrator account, and then click Unlock.
- 6 Click the Add (+) button under the user list.
- 7 In the dialog that appears, use the following settings:

**NOTE** > Make sure you create this account as specified here. If you do not, future exercises may not work as written. If you already have an account named Local Admin or ladmin, you will have to use a different name here and then remember to use your substitute name throughout the rest of the exercises. Highlighted text is used throughout this guide to indicate text you should enter exactly as shown.

- ► New Account: Choose Administrator.
- ► Full Name: Local Admin
- ► Account Name: ladmin
- 8 If necessary, select "Use separate password."
- **9** If your server is not accessible from the Internet, enter ladminpw in the Password and Verify fields.

If you are performing the exercises independently, you can select a more secure password for the Local Admin account. Be sure to remember the password you have chosen because you will need to reenter it periodically as you use this computer.

You may provide a password hint if you want.

If you entered your Apple ID, you can select or deselect the checkbox "Allow my Apple ID to reset this user's password"; it does not have a major effect on the exercises.

**NOTE** In a production environment, always use a strong password.

- **10** Click Create User.
- **11** At the bottom of the user list, click Login Options.
- **12** If an account is selected for Automatic Login, use the pop-up menu to switch it to Off.
- **13** Quit System Preferences, and log out.
- **14** At the login screen, select the Local Admin account, and enter its password (ladminpw, or whatever you specified earlier).
- **15** Press Return to log in.

This is the end of Option 2; everyone should continue with the next section.

### Set the Computer Name

You will specify a computer name associated with your student number. If you are performing the exercises independently, you can choose to skip this section.

- 1 Open System Preferences.
- 2 Open Sharing.
- **3** Set Computer Name to servern, replacing *n* with your student number.

For example, if your student number is 17, the computer name should be server17 (all lowercase and no spaces).

|                | Sharing                                                                                    | Q Search |
|----------------|--------------------------------------------------------------------------------------------|----------|
| Computer Name: | Server17<br>Computers on your local network can access your computer at:<br>adam-mbp.local | Edit     |

4 Press Return.

Notice that the name listed under the Computer Name field, which is the local host name, updates to match your new computer name.

### Turn On Remote Management

Enable Remote Management, which will allow the instructor to observe your computer, control your keyboard and mouse, gather information, copy items to your computer, and otherwise help you if necessary.

**NOTE** > Even though you know administrator credentials for other students' computers and have the technical ability to remotely control their computers, please do not use that ability to interfere with their classroom experience.

- 1 Click somewhere over the phrase "Remote Management," but don't select the checkbox yet.
- 2 For "Allow Access for," select "Only these users."
- 3 Click the Add (+) button, select Local Admin, and click Select.
- **4** In the dialog that appears, hold down the Option key while selecting the Observe checkbox, which selects all the checkboxes.
- 5 Click OK.
- 6 Select the checkbox Remote Management.
- 7 Confirm that the Sharing pane displays the text "Remote Management: On" and displays a green status indicator next to the text.
- 8 Click Show All (looks like a grid) to return to the main System Preferences pane.

### **Configure Network Interfaces**

It is best practice to configure your network settings before you initially install and configure OS X Server. To keep the setup as simple as possible for all situations, for this course your Apple devices will access your server's services via Bonjour, rather than via DNS names.

**NOTE** > The exercises are written for only one network interface to be active, but using multiple network interfaces will not significantly impact your ability to complete the exercises.

- 1 In System Preferences, click Network.
- 2 In the instructor-led environment, configure your Mac computer's built-in Ethernet port (or its Thunderbolt to Ethernet adapter port) to be the only active network service.

If you are performing the exercises independently, you may leave additional interfaces active, but be aware that this may cause differences between the way the exercises describe the windows and what you actually see.

In the list of network interfaces, select each network interface that you will not use in the exercise (which should be all interfaces except one Ethernet port), click the Action (gear icon) pop-up menu, and choose Make Service Inactive.

- **3** If you will use multiple network interfaces, click the Action (gear icon) pop-up menu, choose Set Service Order, drag the services to an appropriate order so that your primary interface is at the top of the list, and click OK.
- **4** Select the network interface you chose earlier in this exercise.
- 5 Click Advanced.
- 6 Click the TCP/IP tab.
- 7 In the Configure IPv4 pop-up menu, choose Manually.
- 8 In the instructor-led environment, enter the following information to manually configure the Ethernet interface (IPv4) for the classroom environment:

IP Address: 10.0.0.n1 (where *n* is your student number; for example, student1 uses 10.0.0.11, student 6 uses 10.0.0.61, and student 15 uses 10.0.0.151)

Subnet Mask: 255.255.255.0

Router: 10.0.0.1

| Apple USB Ethernet Adapter |            |      |        |         |          |  |
|----------------------------|------------|------|--------|---------|----------|--|
| TCP/                       | IP DNS     | WINS | 802.1X | Proxies | Hardware |  |
|                            |            |      |        |         |          |  |
| Configure IPv4:            | Manually   |      |        | \$      |          |  |
| IPv4 Address:              | 10.0.0.171 | 1    |        |         |          |  |
| Subnet Mask:               | 255.255.2  | 55.0 |        |         |          |  |
| Router:                    | 10.0.0.1   |      |        |         |          |  |

If you are performing the exercises independently and choose to use different network settings, see the "Exercise Setup" section in Lesson 1.

9 Click the DNS tab.

Even though you just switched Configure IPv4 from DHCP to Manually, you did not yet apply the change. Values assigned by DHCP are listed, but once you click Apply, those values will not remain unless you deliberately add them.

- **10** In the DNS Servers field, click Add (+).
- **11** In the instructor-led environment, enter 10.0.0.1.

If you are performing the exercises independently, enter the value or values appropriate for your environment.

- **12** If there are any other values in the DNS Servers field, select another value, and then click Delete (-) to delete the value; do this until 10.0.0.1 (or your desired values if you are performing the exercises independently) is the only value in the DNS Servers field.
- **13** Click OK to save the change and return to the list of network interfaces.
- **14** Review the settings, and then click Apply to accept the network configuration.

| Status:         | <b>Connected</b><br>Apple USB Ethernet Adapter is currently<br>active and has the IP address 10.0.0.171. |
|-----------------|----------------------------------------------------------------------------------------------------|
| Configure IPv4: | Manually                                                                                                 |
| IP Address:     | 10.0.0.171                                                                                               |
| Subnet Mask:    | 255.255.255.0                                                                                            |
| Router:         | 10.0.0.1                                                                                                 |
| DNS Server:     | 10.0.0.1                                                                                                 |
| Search Domains: |                                                                                                    |

15 Click Show All (looks like a grid) to return to the main System Preferences pane.

#### Update Software

To take advantage of possible fixes and improvements, be sure that you're running the most recent version of OS X. If a local Caching service is available, your Mac will automatically use it.

- 1 While still in System Preferences, open App Store preferences.
- 2 Select the checkbox "Install app updates."
- **3** Select the checkbox "Install OS X updates."
- 4 If the button at the bottom of the window is Check Now, click Check Now.

If the button at the bottom of the window is Show Updates, click Show Updates.

**5** If you are in an instructor-led environment, ask your instructor what updates are appropriate to install; otherwise, if there are any updates, click Update All.

If there are no updates available, press Command-Q to quit the App Store, quit System Preferences, skip the rest of this section, and continue with the section "Download the Student Materials."

6 If the "Some updates need to finish downloading before they are installed" dialog appears, click Download & Restart.

If the Restarting Your Computer notification appears, click Restart; after your Mac restarts, you will be automatically logged back in.

- 7 Quit the App Store.
- 8 Quit System Preferences.

#### **Download the Student Materials**

Some files are necessary for the completion of some of the exercises. You have already downloaded them to your client computer, but you should also have them available on your server computer. If you are in an instructor-led environment, you can use the Option 1 section that follows. Otherwise, skip to Option 2.

#### Option 1: Download the Student Materials in the Instructor-Led Environment

If you are performing the exercises independently, skip to "Option 2: Download the Student Materials for the Independent Reader."

If you are in an instructor-led environment, you will connect to the classroom server and download the student materials used for the course. To copy the files, you'll drag the folder to your Documents folder.

- 1 In the Finder, choose File > New Finder Window (or press Command-N).
- 2 In the Finder window sidebar, click mainserver.

If Mainserver does not appear in the Finder sidebar, in the Shared list, click All, and then double-click the mainserver icon in the Finder window.

Because mainserver allows guest access, your client computer logs in automatically as Guest and displays the available share points.

- **3** Open the Public folder.
- **4** Drag the StudentMaterials folder to the Documents folder in the sidebar.
- **5** Once the copy is complete, disconnect from mainserver by clicking Eject next to the Mainserver listing.

Skip the Option 2 section that follows, and resume with the section "Install the Server App."

#### Option 2: Download the Student Materials for the Independent Reader

If you are in the instructor-led environment, skip this section.

If you are performing the exercises independently, copy the student materials from your client or download the materials from Peachpit's site, and place them in your Documents folder.

If both of your Mac systems have AirDrop enabled, you can use AirDrop to copy the StudentMaterials folder from your client to your server computer. Click AirDrop in a Finder window on each Mac. On your client computer, open a new Finder window, open your Documents folder, drag the StudentMaterials folder to the picture for your server computer in the AirDrop window, and then click Send. On your server computer, click Save. When the transfer has completed, open the Downloads folder, and drag StudentMaterials to your Documents folder in the Finder window sidebar. Finally, close the AirDrop window on your client computer and on your server computer. Another option is to use a removable disk. If you have a USB, FireWire, or Thunderbolt disk, you can connect it to your client, copy the StudentMaterials folder from your local administrator's Documents folder to the volume, eject the volume, connect the volume to your server computer, and drag the StudentMaterials folder to your Documents folder in the Finder window sidebar.

Alternatively, you can download the files from Peachpit again using the following steps:

**NOTE** > You registered this guide for the lesson files in Exercise 2.1, "Configure Your Client Mac." If you have not already done so, see the section "Option 2: Download the Student Materials for the Independent Reader" in that exercise for details.

- 1 Using Safari, open www.peachpit.com, and click the Account link or Account Sign In link at the top right of the home page to access your Peachpit account.
- **2** Click the Registered Products tab and locate Managing Apple Devices: Deploying and Maintaining iOS 9 and OS X El Capitan Devices.
- **3** Click the Access Bonus Content link to access the student materials.
- 4 Click the Student Materials link to download the appropriate files to the Downloads folder (or whichever location you have selected in Safari Preferences) on your computer.
- **5** In the Finder, choose File > New Finder Window (or press Command-N).
- 6 Choose Go > Downloads.
- 7 Double-click the StudentMaterials.zip file to decompress the file.
- 8 Drag the StudentMaterials folder from your Downloads folder to your Documents folder in the Finder window sidebar. If you want, you can also place StudentMaterials in your Dock for easy access.
- **9** Drag the StudentMaterials.zip file from your Downloads folder to the Trash in the Dock if necessary.

In this exercise, you used System Preferences and the Finder to configure OS X on your server computer in preparation to install OS X Server.

# **Exercise 4.2** Install OS X Server for El Capitan

#### Prerequisite

Exercise 4.1, "Prepare Your Mac to Install OS X Server for El Capitan"

#### Challenge

Now that you have OS X configured on your server computer, install OS X Server on your server computer and configure it so you can administer it remotely.

#### Considerations

Your server computer isn't a server until you run and configure the Server app.

If you are a member of the Mac Developer Program or iOS Developer Program (available at https://developer.apple.com), you may obtain a free redemption code for OS X Server.

#### Solution

#### Install Server

In a production environment, it's recommended to download the latest version of OS X Server from the App Store.

**TIP** If you've already purchased OS X Server, you must use the same Apple ID used for the original purchase to avoid being charged again.

If you are in an instructor-led environment, use the Option 1 section that follows. Otherwise, you should skip to Option 2.

#### Option 1: In the Instructor-Led Environment, Copy Server

In the instructor-led environment, the classroom server has the Server app available in the StudentMaterials folder; move the Server app to the Applications folder on your server computer with the following steps:

- 1 In the Finder on your server computer, open a new Finder window, click Documents in the sidebar, open the StudentMaterials folder you downloaded, and then open the Lesson4 folder.
- **2** Drag the Server app into the Applications folder in the sidebar.

Please skip the Option 2 section, and continue at the "Open Server" section that follows.

**Option 2:** For the Independent Reader, Download or Purchase Server in the App Store If you are performing the exercises independently, use your own administrator Apple ID or the administrator Apple ID from Exercise 2.2, "Create Apple IDs," to purchase or redeem a code for OS X Server from the App Store. This automatically places the Server app in your Applications folder. If you have already purchased the Server app, download it again from the Purchased tab in the App Store. If you have the Server app available on a removable volume, drag the Server app from your removable volume into your Applications folder.

#### **Open Server**

Once you have the Server app installed in the Applications folder, open the Server app.

- 1 In your Dock, click Launchpad.
- 2 You may need to swipe to the next page in Launchpad to see the Server app (hold down the Command key and press the Right Arrow key, or if you have a trackpad, swipe to the left with two fingers to get to the next page in Launchpad).
- **3** Click Server to open the Server app.
- 4 Keep the Server app in the Dock. Click and hold Server in the Dock, and then choose Options > Keep in Dock from the menu that appears.

- 5 In the "To set up OS X Server on this Mac, click Continue" pane, click Continue.
- 6 Read and agree to the terms of the software license agreement.
- **7** Ensure that "Use Apple services to determine this server's Internet reachability" is selected, and click Agree.
- 8 Provide local administrator credentials (User Name: Local Admin, Administrator Password: ladminpw), and click Allow.
- 9 Wait while OS X Server for El Capitan configures itself.
- **10** Close the Server Tutorials window.

After its initial installation, the Server app displays the Overview tab in the Server pane.

**NOTE** > The public IPv4 address in the following figure is obscured intentionally.

| server17            |                                                  |                  |             |        |
|---------------------|--------------------------------------------------|------------------|-------------|--------|
|                     | Overview                                         | Settings         | Storage     | Access |
| Host Name:          | server17.local                                   |                  |             |        |
|                     | Edit Host Name                                   |                  |             |        |
| Computer Name:      | server17                                         |                  |             |        |
|                     | Edit Computer Name                               |                  |             |        |
| Internet:           | Reachable at                                     |                  | ervices ava | ilable |
|                     | Last updated Today, 10:3<br>Reachability Details | 38 AM.           |             |        |
| Running for:        | 30 minutes                                       |                  |             |        |
| -                   | OS X 10.11.4 (Build 15E6                         | 5)               |             |        |
| version.            | Server 5.1 (Build 15S512                         | -                |             |        |
|                     |                                                  |                  |             |        |
| Network Interfaces: | Туре                                             | IP Addre         | ess         |        |
| Network Interfaces: | Type<br>Wi-Fi                                    | IP Addre 10.0.0. |             |        |

You have successfully installed OS X Server.

#### Configure Your Server to Allow Remote Access via the Server App

Configure your server so that you can administer it with the Server app on your client computer.

- 1 In the Server app, click the Settings tab.
- 2 Select the checkbox "Using Server app on a remote Mac."

It's recommended that you administer your server with only one instance of the Server app at a time; if you have the Server app open while logged in on your server, quit the Server app before opening the Server app on your client computer.

In this exercise, you used the Server app to configure your server with OS X Server, and you turned on remote access using the Server app.

# **Exercise 4.3** Configure OS X Server for El Capitan

#### Prerequisites

- Exercise 4.2, "Install OS X Server for El Capitan"
- Text files from the student materials, which you obtained as part of Exercise 4.1, "Prepare Your Mac to Install OS X Server for El Capitan"

#### Challenge

Configure Apple Push Notifications. Configure and start services you will use for the rest of the course:

- Open Directory, including importing users and groups
- ▶ Mail
- Calendar
- Contacts
- Wiki

#### Considerations

In the Server app's list of services, Open Directory is hidden by default in a section of advanced services. The downloadable student materials contain user import files with eight users and a group import file with two groups.

#### Solution

#### **Enable Apple Push Notifications**

- 1 If necessary, open the Server app, authenticate to your server, select your server in the Server app sidebar, and then click the Settings tab.
- 2 If the Apple Push Notifications (APN) checkbox is not already selected, select it now.
- **3** Enter your administrator Apple ID credentials.

| Standard 5000-3 | Apple Push Notifications<br>Use Apple Push Notifications to deliver push notifications for Server<br>over the Internet. |  |  |
|-----------------|----------------------------------------------------------------------------------------------------|--|--|
| Apple ID:       | adminappleid@karneboge.com                                                                                              |  |  |
| Password:       | ••••••                                                                                                    |  |  |
|                 | Need an Apple ID for your organization? Create one now 👁                                                                |  |  |
| ?               | Cancel Get Certificate                                                                                                  |  |  |

- 4 Click Get Certificate.
- **5** After the Server app successfully creates and processes the Apple Push Notification service certificates and displays their shared expiration date, click Done.

| Certificate<br>Standard | Apple Push Notifications<br>Use Apple Push Notifications to deliver push notificatio<br>over the Internet. | ns for Server |
|-------------------------|----------------------------------------------------------------------------------------------------|---------------|
| Apple II                | ): adminappleid@karneboge.com                                                                              | Change        |
| Expires                 | s: Wednesday, February 1, 2017                                                                             | Renew         |
|                         | Manage your certificates 👁                                                                                 |               |
| ?                       |                                                                                                    | Done          |

#### Configure Your Server as an Open Directory Master

In a production environment, you would definitely confirm or verify DNS records before configuring your server as an Open Directory master. However, because this environment uses Bonjour names, you can skip the usual DNS verification step.

- 1 If the Server app does not display the list of advanced services, hover the pointer above "Advanced" in the sidebar, and then click Show.
- 2 Click Open Directory.
- 3 Click the On/Off switch to turn on the Open Directory service.
- 4 Select "Create a new Open Directory domain," and click Next.
- **5** Configure a password; you can leave the "Remember this password in my keychain" option selected.

If your server is not accessible from the Internet, in the Directory Administrator pane, enter diradminpw in the Password and Verify fields, and click Next.

Of course, in a production environment, you should use a secure password.

6 In the Organization Information pane, enter the appropriate information.

If the following fields do not already contain the information shown, enter it, and click Next:

- ► Organization Name: MDM Project *n* (where *n* is your student number)
- ► Admin Email Address: ladmin@servern.local (where *n* is your student number)

7 View the Confirm Settings pane, and click Set Up.

The Server app displays its progress in the lower-left corner of the Confirm Settings pane. When the configuration is complete, the Server app displays the Servers section of the Open Directory pane, with your server listed as the master. It also displays any additional IPv4 addresses your Mac has in addition to your server's primary IPv4 address (such as Wi-Fi).

#### Inspect the SSL Configuration

One of the benefits of configuring your server to be an Open Directory master is that it automatically creates a code-signing certificate for Profile Manager to use. Use the following steps to inspect your server's Secure Sockets Layer configuration:

1 In the Server app sidebar, select Certificates.

Note that all the services are set to use the same certificate: server*n*.local certificate (where *n* is your student number), which is signed by your server's OD intermediate CA.

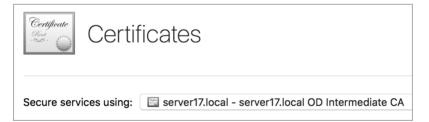

- **2** Double-click the server*n*.local certificate (where *n* is your student number).
- **3** Inspect the details of the certificate.
- **4** Scroll to the end of the certificate information, and note that Purpose is Server Authentication.

Note the Renew button for the certificate. When the renewal date approaches, the Server app automatically generates an expiration alert for the certificate, and the alert offers a Renew button. You don't have to wait for the alert; you can use this button to renew the certificate at any time.

**5** Click OK to return to the list of certificates.

- 6 Double-click Code Signing Certificate.
- 7 Scroll to the end of the certificate information, and note that Purpose is Code Signing.
- 8 Click OK to return to the list of certificates.

#### Import Users into Your Server's Shared Directory Node

To expedite the exercise, in the StudentMaterials folder is a text file with user accounts. This import file defines these users with a "net" password. Of course, in a production environment, each user should have a unique password or passphrase that is secret and secure.

Import the accounts into your server's shared directory node.

- 1 In the Server app sidebar, select Users.
- 2 Click the Action (gear icon) pop-up menu, and choose Import Users.
- **3** In the sidebar, click Documents. Open StudentMaterials, and then open the Lesson4 folder.
- **4** Select the users.txt file.
- **5** Click the Directory pop-up menu, and choose Local Network Directory.
- 6 If directory administrator credentials are not automatically provided thanks to the keychain item, provide directory administrator credentials in the Admin Name and Password fields.

| Directory:           | Local Network Directory |               |
|----------------------|-------------------------|---------------|
| Admin Name:          | diradmin                |               |
| Password:            | •••••                   |               |
| Template for Users:  | No Templates            |               |
| Template for Groups: | No Templates            | ?             |
|                      |                         |               |
|                      |                         | Cancel Import |

7 Click Import.

8 At the "Importing users and groups may take several minutes. Are you sure you want to continue?" dialog, click Continue.

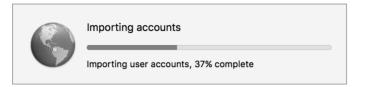

**9** After the import has completed, select Local Network Users from the pop-up menu, and confirm that there are eight new local network users.

| Users               | Q Search |
|---------------------|----------|
| Local Network Users | \$       |

**NOTE** ► If any of the users are listed as Limited or No Access, after the import has completed, choose View > Refresh.

You now have added eight local network user accounts.

#### Import Groups into Your Server's Shared Directory Node

To expedite the exercise, you have two import files: one that defines some of the imported users as members of the Marketing group and another that defines users as members of the Engineering group.

- 1 In the Server app sidebar, select Groups.
- 2 Click the Action (gear icon) pop-up menu, and choose Import Groups.
- **3** If necessary, in the sidebar, click Documents. Open StudentMaterials, and then open the Lesson4 folder.
- 4 If necessary, select Local Network Directory from the Directory pop-up menu, and provide directory administrator credentials in the Admin Name and Password fields.
- **5** Double-click the groups.txt file to start importing the file.

- 6 At the "Importing users and groups may take several minutes. Are you sure you want to continue?" dialog, click Continue.
- 7 After the import has completed, select Local Network Groups from the pop-up menu, and confirm that there are two new local network groups, each containing four members.

| Groups               |             |         | Q Search |
|----------------------|-------------|---------|----------|
| Local Network Groups |             |         | 0        |
| Name                 | ▲ Account   | Members |          |
| Engineering          | engineering | 4       |          |
| Marketing            | marketing   | 4       |          |

You now have two new local network groups populated with the local network users you previously imported.

#### Configure and Start the Mail Service

Once you've configured the Mail service, you can use it in other parts of this guide for configuration profile examples and to mail VPP notification invitations. This is not a production server, so to expedite the setup, you will disable virus and junk mail filtering.

- 1 In the Server app sidebar, select Mail.
- **2** Click Filtering Settings.
- **3** Deselect the "Enable virus filtering" checkbox.
- **4** Deselect the "Enable junk mail filtering" checkbox.
- **5** Click OK to close the Mail Filtering pane.
- **6** Under the Domains field, click the Add (+) button.
- 7 In the Domain field, enter servern.local (where *n* is your student number).
- 8 Press Command-B to display the accounts browser window.

- **9** Select an account in the accounts browser, and then press Command-A to select all users and groups.
- **10** Drag the accounts to the field that lists the Members and Email columns.

| server17.lc            | cal             |        |
|------------------------|-----------------|--------|
| Domain: server17.local | • • •           | Server |
| Members                |                 | Q      |
| 🕜 Barbara Green 룾      | 🚯 Barbara Green |        |
| 🖉 Carl 🖕n              | Carl Dunn       |        |
| Engineering            | Engineering     |        |
| 🛃 Enrico Baker         | Enrico Baker    |        |

- **11** Press Command-B to hide the accounts browser window.
- **12** Click Create.
- **13** Click the On/Off switch to start the Mail service.
- **14** Wait for the Mail service to become available (green status indicator in the Status field).

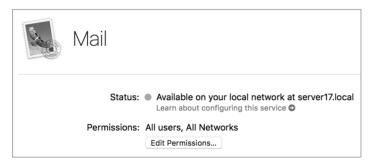

#### Verify the Mail Service

- 1 Open Mail on either your server Mac or your client Mac.
- 2 In the "Choose a Mail account provider" pane, select Other Mail Account, and click Continue.

- **3** In the Add a Mail Account pane, confirm that the import file includes an email address for your server, for example:
- ► Name: Barbara Green
- ► Email Address: barbara@servern.local (where *n* is your student number)
- Password: net
- 4 Click Sign In. The pane will display the message "Unable to verify account name or password."
- 5 In the Incoming Mail Server and Outgoing Mail Server fields, enter servern.local (where *n* is your student number).

The User Name and Password fields should already be populated.

| Email Address:        | barbara@server17.local                     |
|-----------------------|--------------------------------------------|
| User Name:            | Automatic                                  |
| Password:             | •••                                        |
| Account Type:         | IMAP                                       |
| Incoming Mail Server: | server17.local                             |
| Outgoing Mail Server: | server17.local                             |
|                       | Unable to verify account name or password. |
| Cancel                | Back Sign In                               |

- 6 Click Sign In.
- **7** If you see the Verify Certificate window, click Show Certificate, select the "Always trust" checkbox, and click Connect.
- 8 If necessary, enter the local administrator credentials, and then click Update Settings.
- **9** In the "Select the apps you want to use with this account" pane, deselect Notes, and click Done.

#### Send and Receive a Test Message

- 1 Choose File > New Message.
- **2** In the To field, enter barbara@servern.local (where *n* is your student number).
- **3** Enter Test Message in the Subject field.
- **4** Enter some text in the main body field.
- **5** Click the Send button in the upper-left corner of the message.
- 6 Confirm that the message is delivered. If necessary, choose Window > Message Viewer.
- 7 Quit Mail.

#### Turn On the Calendar Service

To have another service available for the Settings for Everyone configuration profile, you can turn on the Calendar service.

- 1 In the Server app sidebar, select Calendar.
- **2** Click the On/Off switch to start the service.

You can leave all the settings at their defaults.

#### Turn On the Contacts Service

Using the Contacts service allows you to quickly look up information, such as email addresses, for the users hosted by your server.

- 1 In the Server app sidebar, select Contacts.
- 2 Select the checkbox "Allow users to search the directory using the Contacts application."
- **3** Click the On/Off switch to start the service.

You can leave all the other settings at their defaults.

#### Turn On the Wiki Service

By default, the Wiki service allows iOS users to edit files on the wiki using iWork.

- 1 In the Server app sidebar, select Wiki.
- **2** Click the On/Off switch to start the service.

You can leave all the other settings at their defaults.

3 Quit Server.

In this exercise, you turned on Apple Push Notifications on your server computer, configured the server as an Open Directory master, imported users and groups, and turned on a few key services.

# **Exercise 4.4** Configure Server on Your Client Computer (Optional)

### Prerequisites

- Exercise 4.3, "Configure OS X Server for El Capitan"
- Text files from the student materials, which you obtained as part of Exercise 4.1, "Prepare Your Mac to Install OS X Server for El Capitan"

#### Challenge

Install the Server app on your client computer, and prepare it to remotely administer your server computer.

#### Considerations

Your server does not allow remote administration by default.

If you attempt to remotely administer your server, you will get a message that your client computer does not trust the identity of the SSL certificate used by the server.

#### Solution

#### Install the Server App

On your server computer, you ran the Server app to configure your server computer as a server. However, on your client computer, you can run the Server app to remotely administer your server.

#### Option 1: In the Instructor-Led Environment, Copy the Server App

In the instructor-led environment, the classroom server has the Server app available in the StudentMaterials folder; move the Server app to the Applications folder on your client Mac with the following steps:

- 1 In the Finder on your client Mac, open a new Finder window, click Documents in the sidebar, open the StudentMaterials folder you downloaded, and then open the Lesson4 folder.
- 2 Drag the Server app into the Applications folder in the Finder window sidebar.

# Option 2: For the Independent Reader, Download or Purchase OS X Server in the App Store

If you are performing the exercises independently, you should have already purchased OS X Server by the time you completed Exercise 4.1. If this is the case, open the App Store from the Dock or from Recent Items under the Apple menu, sign in with the Apple ID you used to purchase OS X Server, and download OS X Server, which automatically places the Server app in your Applications folder. If you have already purchased the Server app and have it available on a removable volume, drag the Server app from your removable volume into your Applications folder.

#### Use the Server App to Administer Your Server

Using your client computer, open the Server app, connect to your server, and accept its SSL certificate.

1 On your client computer, open the Server app.

**NOTE** ► Do not click Continue; otherwise, you will configure your client Mac to be a server.

- **2** Click and hold Server in the Dock, and then choose Options > Keep in Dock from the menu that appears.
- 3 Click Other Mac.
- 4 In the Choose a Mac window, select your server, and click Continue.
- **5** Provide the administrator credentials (Administrator Name: Iadmin, Administrator Password: Iadminpw).
- 6 Select the "Remember this password in my keychain" checkbox so the credentials you provide will be saved in your keychain (a secure store of passwords) and so you will not need to provide credentials again.
- 7 Click Connect.

Because your server is using a self-signed SSL certificate that has not been signed by a certificate authority your client computer is configured to trust, you'll see a warning message that you are connecting to a server whose identity certificate is not verified.

**NOTE** In a production environment, you might want to address this situation as soon as possible by using Keychain Access on your server computer to configure your server to use a valid SSL certificate for the com.apple.servermgrd identity, which is used to communicate with a remote instance of the Server app. This is outside the scope of this guide.

- 8 Click Show Certificate.
- **9** Select the checkbox to always trust com.apple.servermgrd when connecting to your server.
- **10** Click Continue.
- **11** You must provide your login credentials to modify your keychain.

Enter your password (ladminpw), and click Update Settings.

After you click Update Settings, the Server app connects to your server.

**12** Quit Server.

In this optional exercise, you configured your client computer to remotely configure your server with the Server app.

This page intentionally left blank

# Index

#### Numbers

802.1X, securing data in transit, 78

#### A

Access management iOS app restrictions, 666-667 with Managed Open In, 659-661, 667-693 restricting to services via profile, 693-700 sharing/storage in iOS, 662-664 sharing/storage in OS X, 665-666 testing OS X Server access and reachability, 105-106 Accounts activating DEP administrator account, 316 activating VPP administrator account, 413 allowing VPP access to iTunes account, 438-439 configuring fresh OS X install on server, 120-121 creating local administrator account, 45 creating/verifying ADP agent account, 307-312 creating/verifying DEP administrator account, 314-315, 317-318 creating VPP administrator account, 411-412 defining enrollment settings for assignments, 298-299 logging in with VPP administrator account, 414 managing VPP accounts, 386-387 Activation Lock allowing, 365-366 behavior, 342-343 bypass code, 366-369

clearing with Profile Manager, 349-350 defining assignment enrollment settings, 296 Find My Device and, 340-341 iCloud services and, 31-33 impact on administration, 339-340 iOS device preparation limitations in Apple Configurator 2, 505 managing, 343-344 overview of, 339 on supervised device, 359-371 turning on, 344-348 on unsupervised device, 351-359 Active Directory, securing data in transit, 80 Activity Monitor, examining Caching service, 160-161 Ad hoc services, as traditional iOS and OS X sharing option, 647 Administration portal, Profile Manager, 176 Administrative tasks, Profile Manager, 239-242 Administrators activating DEP administrator account, 316 activating VPP administrator account, 413 authenticating, 418 configuring fresh OS X install on server, 120 creating DEP administrator account, 314-315 creating local administrator account, 45 creating new administrator account, 46-47, 122-123 creating/verifying administrator Apple ID, 53-55, 58-61 creating VPP administrator account, 411-412

settings, 299 downloading profiles, 187-188 impact of Activation Lock on, 339 - 340logging in with VPP administrator account, 414 managing DEP administrators, 279-282 mandatory skill requirements for book lessons, 8 third-party management solutions and, 706 verifying DEP administrator account, 317-318 ADP (Apple Deployment Program) creating/verifying program agent account, 307-312 DEP service. See DEP (Device Enrollment Program) program agent, 384 using Apple IDs, 606 verifying Apple IDs, 23 VPP service. See VPP (Volume Purchase Program) AFP (Apple Filing Protocol), 72 AirDrop ad hoc sharing for iOS devices, 647 downloading student materials, 128 prevent sharing organizational information over, 661 securing data in transit, 80 Airplane mode, turning on/off, 98 AirPlay, 69, 647 Amsys plc, installing/running Services Test app, 96 APNs (Apple Push Notification service) Activation Lock using, 345 automatically pushing profiles, 244 confirming connectivity to, 91-93 device management requirements, 220 enabling, 134-135

defining assignment enrollment

inspecting pushed profiles, 244 - 247network service availability and, 74 pushing configurations and tasks, 216 - 218securing data in transit, 80-81 App Store adding apps with VPP Apple ID, 611-613 attempting install on restricted client Mac, 697-698 creating/verifying administrator Apple ID, 53-55 creating/verifying client Apple ID, 56-58 downloading Apple Configurator 2, 517 downloading apps from, 167 installing app that can read PDFs, 673-674 installing OS X apps, 700 purchasing apps and books, 385 purchasing OS X Server, 131-132 testing Caching service, 159 updating iOS apps, 620 updating software, 49, 127 VPP and, 37, 375-376 Apple Configurator 2 Activation Lock behavior and, 343 backup and migration, 500-502 combining DEP or Apple School Manager with, 275 comparing versions of, 496-498 Console app, 162 creating an organization, 519-520 defining assignment enrollment settings, 296 defining MDM server, 521-523 deploying in-house apps and books to iOS devices, 465 erasing/resetting iOS devices, 341 examining preferences, 518 inspecting organization certificate, 520-521 inspecting profile documents, 172-173 installing, 506, 517 installing command-line tool, 523-524 institutional use of Apple IDs, 25 limitations on device preparation, 502-505 logistical considerations, 499-500 overview of, 495 performing initial configuration, 87 preferences, 511-516

preparing and supervising iOS devices, 498-499 redemption codes for purchased apps, 37-38 restoring/managing iOS workflows, 653-654 running for first time, 518 supervising devices, 15 views, 507-510 Apple Configurator 2, managing apps/ documents adding apps, 609-611 adding documents, 615-617 adding in-house enterprise apps, 613-614 Apple IDs and, 606-608 distributing in-house apps, 638-643 distributing VPP apps. See VPP (Volume Purchase Program), distributing apps exporting documents, 617-618 managing apps with VPP Apple ID. 611-613 overview of, 605 removing apps, 615 single app mode, 621-624 updating apps, 618-621 viewing apps, 615 Apple Configurator 2, managing iOS devices automating, 556-560 backing up/restoring, 551-555, 599-604 creating configuration profiles, 560-565 creating/using blueprints, 545-546, 576-599 organizing devices by groups, 547-551 overview of, 525 preparing. See Preparing iOS devices, Apple Configurator 2 using configuration profiles, 526-530 Apple Deployment Program. See ADP (Apple Deployment Program) Apple Developer ID, 527, 559 Apple Developer Program, 25, 461 Apple Device Enrollment program. See Enrollment Apple devices, introduction to guide exercise setup, 4-8 learning methodology, 2-3 lesson structure, 3-4

online documentation, 8 prerequisites, 1-2 Apple Filing Protocol (AFP), 72 Apple IDs activating DEP administrator account 316 adding apps with personal ID, 609-611 adding apps with VPP, 611-613 Apple Configurator 2 and, 606-608 creating, 19-20 creating two, 52-53 creating/verifying administrator ID. 53-55 creating/verifying ADP agent account, 308-312 creating/verifying client ID, 56-58 DEP service enrollment and, 278-279 deploying, 39-41 developing management plan for. 709 institutional use of, 25 licensing and, 375-376 managing, 20-22 mandatory requirement for completing book lessons, 5 overview of, 17-19 setting up iCloud, 26-28 setting up iOS device, 357-359 Setup Assistant and, 535 sharing, 23-24 updating iOS apps and, 620-621 using same ID for VPP and DEP. 384 using Setup Assistant without, 672 - 673verifying, 22-23 verifying access administrator access, 58-61 verifying DEP administrator account, 317-318 Apple Pay, 535 Apple Push Notification service. See APNs (Apple Push Notification service) Apple Remote Desktop, 465-466 Apple School Manager Activation Lock and, 348 assignment placeholders, 292-293 configuring assignments, 292 creating Apple IDs, 24 creating device groups, 293-294 defining assignment enrollment settings, 295-299

enrollment limitations, 302-303 forcing continued enrollment in MDM service, 529 institutional use of Apple IDs, 25 overview of, 38-39, 274-276 preparing iOS devices via automated enrollment, 536-540 restoring/managing iOS workflows, 654 rules for Apple IDs, 606 supervising devices, 498 verifying functionality, 299-302 Apple store, 20 Apple TV Caching service support, 147-148 planning subnets, 69-70 preparing, 542-545 Apple USB Camera Adapter, 646 Apple websites, 20 AppleCare support, 88-89 Apps assigning, 396-401, 427-428, 434 assigning/installing free OS X, 699-700 attempting to install on restricted client Mac, 697-698 attempting to send document from unmanaged, 689-691 available from Apple stores, 375 confirming listing in Profile Manager, 423 deleting/reinstalling, 168-169 deploying, 428-432 inspecting availability, 450-452 inspecting available licenses, 454-455 installing on iOS device, 441-442 iOS restrictions, 666-667 managed apps, 226, 381-383 Managed Distribution, 378 Managed Open In and, 660-661 managing. See Apple Configurator 2, managing apps/documents manually installing, 409-410 MDM features, 216 purchasing, 390 purchasing free app for iOS device, 418-420 purchasing free app for OS X computer, 422 purchasing free OS X app for VPP managed distribution, 698-699

purchasing paid app for iOS device, 420-421 removing Managed Distribution apps, 407-408 restricting use, 446-449 revoking assigned, 401-402 sending document from managed, 691-693 unassigning, 454 Apps, in-house acquiring, 464 adding enterprise, 479-481, 613-614 assigning enterprise, 481-482 deploying, 459, 464-466 deploying with Profile Manager, 474-475 distributing via Apple Configurator 2, 638-643 enrolling, 476-478 examining Remote Management profile before saving/ installing, 482-484 managing, 468-471 preparing devices for, 475-476 pushing, 471-473, 484-485 removing, 487-488 running on client Mac, 485-487 unenrolling, 488-489 uploading to Profile Manager library, 467-468 Architecture Caching service, 147 MDM, 215-216 Assets, recording asset information, 86 Assignment apps, 396-401, 427-428, 434 books, 396-401, 435 configuring, 292 creating device groups from, 293-294 defining enrollment settings for, 295-299 of DEP devices, 288 of devices to MDM service. 326-327 in-house apps, 466 in-house books, 466, 491 in-house enterprise app, 481-482 installing assigned apps on iOS device, 441-442 iOS devices to MDM service, 423-424 placeholders, 292-293 revoking assigned apps, 401-402

unassigning apps, 454 unassigning in-house books, 492-493 unassigning iOS devices, 334, 369, 455-456 Assignment Mode, VPP, 379, 396-397 Authentication securing data in transit, 78 verifying Apple IDs, 23 Wi-Fi. 69 Automated enrollment effects of Prepare action, 572-574 preparing iOS device via DEP, 566-572 preparing iOS devices via Apple Configurator 2, 536-540 Automated management, Apple Configurator 2 exporting Automator actions, 558-559 installing Automation Tools, 556 using Automator actions, 556-558 using cfgutil command, 560 Automatic discovery, Caching service, 149 Automatic Login, 47 Automator exporting actions, 558-559 installing, 556 using actions, 556-558

#### В

Backups backing up iOS devices, 652-653 backing up OS X computers, 654-656 to iCloud, 62-63 managing, 656-657 media lacking in iOS, 651 before recycling or disposal, 87 requirements for OS X services, 103 restoration workflows, 653-654 restoring iOS devices, 551-555, 602 supervising, 500-502 Bandwidth, for network infrastructure, 67 BIND (Berkeley Internet Name Domain), 156-157 Blueprints, creating/applying allowing enrollment for Everyone group, 592 applying to supervised iOS device, 600-601 applying to your iOS device, 583-588, 593-595

challenges in, 576 considerations, 576-577 creating and configuring, 577-583 distributing VPP apps, 627-629, 631-634 duplicating and modifying Prepare action, 589-592 Erase All Content and Settings, 577. 588-589 overview of, 545-546 turning on MDM lost mode, 595-599 wiping iOS device, 599 Bonjour, 69 Books assigning, 396-401, 435 availability from Apple stores, 375 confirming list of purchased, 423 inspecting, 455 inspecting availability, 450-452 installing, 409-410 managed, 381-383 Managed Distribution, 378 purchasing, 390, 421-422 viewing on iOS device, 442-443 Books, in-house acquiring, 464 adding, 490-491 assigning, 491 confirming on iOS device, 492 deploying, 459, 464-466 deploying with Profile Manager, 489 enrolling, 489-490 managing, 468-471 removing, 493-494 unassigning, 492-493 unenrolling, 493 uploading to Profile Manager library, 467-468 Brownouts, power, 83 Browsers configuring Safari to open to Apple Support, 263-264 DEP service requirements, 277 BYOD ("bring your own device"), 39 Bypass code, Activation Lock, 349-350, 366-369

#### С

Cables, Apple TV, 542 CacheWarmer, 163 Caching service architecture of, 147 automatic discovery, 149

with complex networks, 151-152 configuration options, 157-158 confirming registration with Apple, 166 downloading apps, 167 editing permissions, 153-157 examining with Activity Monitor, 160 - 163finding suspected issues, 160 iCloud data, 30 monitoring, 158-159 as OS X service, 100 on private network, 149-151 requirements, 147-149 setting up, 152 testing, 159-160 turning on/verifying, 165 updating iOS apps over the air via, 620 verifying, 167-170 Caching Service pane, 167-168 CalDAV, 71 Calendars, 71, 142 CAs (certificate authorities) issues with untrusted certificates, 111 - 112OD (Open Directory), 180 purchasing code-signing certificate, 174 signing certificate with Open Directory CA, 109-111 signing certificate with widely trusted CA, 112-114 verifying certificates, 107-108 Certificate-signing request (CSR), 112 - 114Certificates configuring OS X Server, 107-109 importing certificate identity, 114-115 issues with untrusted certificates, 111-112 securing data in transit, 79 securing transmission, 107 signing with Open Directory CA, 109-111 signing with widely trusted CA, 112-114 cfgutil, 523-524, 560 Chain of trust, 108, 111 CIDR (Classless Inter-Domain Routing), 155 Classroom app, 624 Classroom feature, 11 Clients

configuration profile, 196-198

configuring. See OS X clients, configuring configuring server on, 143-145 creating standard local account, 694-695 enrolling, 476-479 enrolling in VPP, 431-432 enrolling using user portal, 254-256 removing from management, 268-269 restricting access to services, 693-700 running OS X apps, 485-487 unenrolling, 488-489 verifying Caching service, 169-170 Cloud services. See also iCloud, 72-73 Code signing comparing signed and unsigned profiles, 207 configuring Profile Manager for, 206-207 inspecting profiles, 205-206 installing signed profiles, 210-211 installing unsigned modified profiles, 212-213 installing unsigned profiles, 208-210 profiles, 174-176 turning on, 180 Collaboration services, 646-647 Command-line tool, 523-524, 560 Computer accounts. See also Accounts, 45, 120-121 Computer name server network considerations, 104 specifying, 47-48, 123-124 Configuration profiles adding passcode to, 263 adding to blueprint, 580 applying blueprint to iOS device, 586-587 comparing signed and unsigned profiles, 207-208 configuring Profile Manager for signing, 206-207 confirming, 262 creating/editing, 526-527 creating for groups, 201-202, 261-262 creating for users, 194-195 creating with Apple Configurator 2, 560 - 565default, 178-179 downloading, 196-200

downloading/installing updated, 203-204 editing payload of, 184-185 inspecting unsigned profiles, 205-206 installing signed and unsigned profiles, 210-213 installing with Apple Configurator 2, 528-530 limiting access to content/services on iOS devices, 662-664 MDM features, 216 modifying signed and unsigned profiles, 208-212 preparing iOS devices via automated enrollment, 538-539 removing, 200, 204, 529-530 removing from downloads folder, 271 restoring backups, 554 restricting service access, 693-700 signing/unsigning, 527-528 types of profiles, 172 updating, 202-203 Connectivity, telnet confirming, 91-93 Console, Apple Configurator, 162, 166 Contacts, 71, 142 Cooling infrastructure, 85-86 Credentials. See also Apple IDs applying blueprints, 594 Automated Enrollment, 539 clearing Activation Lock, 349 creating/verifying ADP agent account, 309-311 defining assignment enrollment settings, 296 logging into VPP administrator account, 414 preparing iOS devices, 331 setting up iOS device, 357-359 Credit card payment, 607 CSR (certificate-signing request), 112-114 Customers, Apple focus on experience of. See also Users, 10

#### D Data

backing up, 87 restoring, 554 secure erase, 88 securing data at rest, 76–77

securing data in transit, 78-81 Datagram Transport Layer Security (DTLS), 79 Delivery Profile Manager and, 184 receiving, 86 DEP (Device Enrollment Program). See also Enrollment activating administrator account, 316 Activation Lock and, 348 adding administrator account, 314-315 adding MDM server, 319 adding placeholder to device group, 327-328, 361-362, 567-568 adding public key to MDM server on DEP site, 321 adding servers, 283-286 allowing Activation Lock, 365-366 assigning devices, 288, 326-327, 567 assignment placeholders, 292-293 configuring assignments, 292 configuring Profile Manager for, 318 confirming device enrollment, 337 creating device groups for DEP placeholder records, 323-325 creating device groups from assignments, 293-294 creating/managing device enrollment, 329-330 creating/verifying ADP agent account, 307-312 defining assignment enrollment settings, 295-299 deploying organization-owned devices, 40 enrolling in, 312-313 enrollment limitations, 302-303 exporting server's public key, 320 forcing device to remain enrolled, 529 inspecting configuration profiles, 332-334 institutional use of Apple IDs, 25 integrating with Profile Manager, 282-283 managing DEP administrators, 279-282 managing devices, 288-292 managing servers, 286-287

overview of, 35-37, 274-276 preparing device using automated enrollment, 566-575 preparing devices with Apple Configurator 2, 536-540 preparing devices with Setup Assistant, 330-332, 336 Profile Manager support, 176 removing devices assigned to MDM server, 574 removing placeholders, 335 restoring/managing iOS workflows, 654 rules for Apple IDs, 606 service enrollment, 278-279 service requirements, 276-278 steamlining enrollment, 219 supervising devices, 15 supervision of devices, 498 unassigning devices, 334 verifying administrator account, 317-318 verifying functionality, 299-302 wiping devices, 335 Deployment DEP and, 35-37 of equipment to user or location, 87 in-house apps and books, 459, 464 - 466in-house apps with Profile Manager, 474-475 in-house books with Profile Manager, 489 managing with MDM, 258-259 options, 35 scenarios, 38-41 third-party management solutions and advanced, 706 VPP and, 37-38 Device Enrollment Program. See DEP (Device Enrollment Program) Device Information, exporting in Apple Configurator 2, 550 Device placeholders. See Placeholders DHCP (Dynamic Host Control Protocol) configuring fresh OS X install, 120 configuring network interfaces, 126 mandatory requirements for completing book lessons, 7 server network considerations, 103 Digital signatures, verifying certificates, 107 Directory Services, 70 Disposal/recycling, devices, 87-88

DNS (Domain Name System) availability of Internet services, 74-75 Caching service and, 151 configuring network interfaces, 126 confirming connectivity to APNs, 92 confirming PTR records, 116-119 server network considerations, 104-105 Documents. See also Apple Configurator 2, managing apps/documents, 172-174 Downloading profiles as administrator, 187-188 for client Mac, 196-198 for iOS device, 198-200 updating, 203-204 as user, 188-189 DTLS (Datagram Transport Layer Security), 79 Duplicating blueprints, 589-592, 627-629 Dynamic Host Control Protocol. See DHCP (Dynamic Host Control Protocol)

#### Ε

EAS (Exchange ActiveSync), 71, 81 Editing blueprints, 545-546, 577-583 configuration profiles, 527-528 duplicating blueprint, 589-592 tags, 547 El Capitan configuring for OS X client, 42-43 configuring for OS X Server, 133-134 verifying server hardware requirements, 101-102 Fmail adding alternative address, 59-61 encouraging user enrollment in MDM, 223 network service integration, 71 sending VPP invitations, 403, 435-436 EMM (Enterprise Mobility Management). See also MDM (Mobile Device Management), 263 Encryption of backups, 553, 555 securing data at rest, 77 securing iCloud, 29

Energy Saver, system preferences, 103 Enrollment activating DEP administrators, 316 Activation Lock and, 348 adding DEP administrators, 314-315 adding MDM server, 319 adding placeholder to DEP device group, 327-328, 361-362 adding public key to MDM server, 321 adding servers, 283-286 adjusting settings, 567 allowing Activation Lock, 365-366 assigning devices, 288, 326-327 assignment placeholders, 292-293 associating network user with enrolled device, 440-441 of client Macs, 478-479, 695-696 configuring assignment, 292 configuring Profile Manager, 318 confirming enrolled devices, 256-258, 337 creating device groups, 293-294, 323-325 creating/managing, 329-330 creating/verifying ADP agent account, 307-312 defining assignment settings, 295 - 299in DEP, 276-279, 312-313 DEP and Apple School Manager and, 274-276 encouraging users, 223-226 exporting server's public key, 320 inspecting device setup profile, 332-334 integrating DEP with Profile Manager, 282-283 of iOS devices, 476-477, 489-490, 675-676 of iOS devices using user portal, 251 - 254of iOS devices with MDM, 353-355, 362-364, 366 limitations for DEP and Apple School Manager, 302-303 of Mac computer using user portal, 254-256 Managed Distribution, 402 managing DEP administrators, 279-282 managing DEP devices, 288-292 managing servers in DEP, 286-287 in OTA, 250-251 overview of, 218-219, 273

preparing iOS devices, 330-332, 336 process of, 14-15 removing placeholders, 335 troubleshooting, 303-305 unassigning iOS devices, 334 unenrolling initiated by user, 229 - 230unenrolling iOS devices, 369-370, 488-489, 493 unenrolling iOS devices from VPP. 456 unenrolling via OTA, 265-266 user-initiated, 222 using Apple Deployment Programs, 305-306 verifying DEP administrator account, 317-318 verifying DEP or Apple School Manager functionality, 299-302 verifying VPP enrollment, 405-406 via user portal, 226-229 in VPP, 313-314, 384-385 wiping iOS devices, 335 Enrollment profiles options for enrolling in MDM service, 219 preparing Apple TV devices, 543 removing, 529-530 types of profiles, 172 Enrollment website, 223-224 Enterprise apps adding in-house, 479-481, 613-614, 638-640 assigning, 481-482 pushing to group, 484-485 Enterprise Mobility Management (EMM). See also MDM (Mobile Device Management), 263 Enterprise solutions, AppleCare, 89 ePub acquiring digital publications, 375 acquiring in-house books, 464 managed books and, 382 Ethernet caching server saturating interface, 161 configuring network interfaces, 125 configuring OS X on server, 120 network infrastructure and, 68-69 requirements for OS X services, 103 securing data in transit, 78 Everyone group, 592

EWS (Exchange Web Services), 71 Exchange ActiveSync (EAS), 71, 81 Exporting Automator actions, 558–559 device information, 550 documents from app to Mac, 617–618 Extensible Markup Language (XML), 173–174

#### F

FaceTime, 80-81 Family sharing, 24 Favorites group, searching for devices, 549 Fetch Device Location, MDM, 597-598 File services, 72 File sharing Internet options for, 648-649 OS X services, 100 traditional options for, 645-647 File System, deploying apps and books to OS X computer, 465 File Transfer Protocol (FTP), 72 FileVault security, 77 Find My Device Activation Lock and, 340-341 enabling, 356, 366 iCloud services, 31-33 recovery solutions, 82 FireWire, 129 Firmware, copying, 502 Folders, iOS, 72 FTP (File Transfer Protocol), 72

#### G

Gatekeeper security, 461-463, 559 Get Info, Apple Configurator, 549, 615, 619 Gigabit Ethernet. See also Ethernet, 103.161 Groups adding placeholder to, 327-328 allowing enrollment during Setup Assistant, 592 assigning in-house books, 491 creating configuration profile for, 201-202, 261-262 creating for placeholders, 323-325, 424-427 creating from assignments, 293-294 creating profiles, 182-183 creating Wiki page for, 259-261

importing into server's shared directory node, 138–139 organizing devices by, 235–236, 547–551 pushing enterprise app to, 484–485 removing from Managed Distribution, 453

#### Н

Hardware, OS X Server considerations, 101–103 Heating, ventilation, and air conditioning (HVAC), 86 Help Desk, AppleCare, 89 Home screen, of iOS device applying blueprint, 584, 587–588 configuring blueprint, 579–580 inspecting device management, 636–637 overview of, 443–446 removing layout and restrictions profile, 454 HVAC (heating, ventilation, and air conditioning), 86

iBooks Author file, 464 iBooks Store acquiring digital publications, 375 Caching service support, 147-148 managed books, 382 purchasing books, 385 testing Caching service, 159 VPP and, 37 iCloud Activation Lock limiting device preparation, 505 Activation Lock working in conjunction with, 340 backing up and managing content, 28-29 backing up device to, 62-63 backing up iOS devices, 652-653 caching personal data, 157 clearing Activation Lock, 349 creating Apple IDs, 20 family sharing and, 33-34 Find My Device and Activation Lock features, 31-33 managed distribution and, 382 network service integration, 72-73 saving configuration profiles, 527 securing, 29-30 setting up, 26-28

iCloud Drive, 72, 650-651 iMessage, 80-81, 223 In-house apps. See Apps, in-house In-house books. See Books, in-house Infrastructure cooling, 85-86 developing management plan, 703, 707-709 network infrastructure, 67-70 power infrastructure, 83-84 third-party management solutions and, 705 Installation Mode, VPP, 379, 398-399 Installation workflows (handling logistics), 86-87 Internet DEP service requirements, 277 iCloud Drive storage service, 650-651 mandatory requirements for completing book lessons, 6 network service availability, 74 planning network infrastructure, 70 sharing/storage options, 648-649 Internet Accounts, OS X system preferences, 649 Internet Protocol (IP), 74-75 Inventory recycling/disposing of, 87 third-party management solutions and, 706 iOS Apple USB Camera Adapter, 646 iOS devices. See also Preparing iOS devices, Apple Configurator 2 access management. See Access management adding in-house enterprise apps, 479-480 adding placeholder to device group, 361-362 Apple Configurator 2 views, 507-510 assigning in-house enterprise app to, 481-482 assigning to MDM service, 326-327 associating network user with enrolled device, 440-441 backing up to iCloud, 62-63 backup solutions, 652-653 Caching service support, 147-148 comparing signed and unsigned profiles, 208 configuring Mail for network user on, 436-437

confirming enrollment, 337 confirming in-house books on, 492 creating/applying blueprints. See Blueprints, creating/applying creating groups for placeholders, 424-426 DEP (Device Enrollment Program), 35-37, 276 deploying in-house apps and books, 464-465 deployment scenarios, 38-41 developing apps for, 460-461 disassociating user from, 455 downloading configuration profile, 198-200 enabling Activation Lock, 355-357 enrolling, 251-254, 353-355, 362-364, 489-490 enrollment limitations for DEP and Apple School Manager, 302-303 erasing content and settings, 341, 351-352, 362, 370 examining Remote Management profile before saving/ installing enterprise app, 482-484 iCloud Drive, 650-651 iCloud in managed environments, 26.29 inspecting setup profile, 332-334 inspecting unsigned configuration profile, 206 installing assigned apps on, 441-442 Internet sharing/storage options, 648-649 iTunes syncing, 651-652 limitations on device preparation by Apple Configurator 2, 502 - 505Managed Distribution and, 378 managing backups, 656 managing home screen of, 443-446 managing in-house apps and books, 468-471 overview of, 62 personal folders, 72 physical security, 76 preparing and supervising, 498-499 preparing for Activation Lock, 352-353 preparing for enrollment, 330-332, 336

preparing for in-house apps, 475-476 prerequisites for managing, 1-2 preventing unauthorized access, 340 purchasing free apps, 418-420 purchasing paid apps, 420-421 removing enterprise apps, 487-488 removing from management, 266-268 removing settings, 454 resetting, 63-64, 329-330 restoration workflows, 653-654 setting up, 64-65 storage options for, 646-647 supervising, 16 troubleshooting enrollment, 303-305 turning on Activation Lock, 344-348 unassigning, 334, 369, 455-456 unenrolling, 369-370, 456, 488-489, 493 viewing books on, 442-443 wiping, 335, 357, 364-365 iOS Direct Service Program, 90 IP addresses Caching service and, 148-151 CIDR (Classless Inter-Domain Routing), 155 configuring network interfaces, 125 confirming connectivity to APNs, 92 confirming lack of PTR records, 116 external access of reachability testing for servers, 105 mandatory requirements for completing book lessons, 7 server network considerations, 103 - 104IP (Internet Protocol), 74-75 iPads. See also iOS devices defining enrollment settings for assignments, 296 enabling Find My iPad, 366 estimating power needs, 84 Find My Device and Activation Lock features, 31-33 Shared iPad feature, 11 iPhones. See also iOS devices, 31-33, 84 iPods. See also iOS devices, 84 IPv4 addresses. See IP addresses IT (information technology), 10-11

Item management, developing management plan, 704, 710-711 iTunes acquiring apps, 375 Activation Lock behavior and, 342 adding documents to device via file sharing, 615-617 allowing VPP access to iTunes account, 438-439 Caching service support, 147-148, 160 deploying in-house apps and books to devices, 464 iOS backup and, 652-653 managed distribution and, 382 managing apps with personal Apple ID, 610 syncing devices, 651-652 updating apps, 620

#### Κ

Kensington security slot, 75 Kerberos, 80 Keychain Access, 513

#### L

LDAP (Lightweight Directory Access Protocol), 70 Licenses inspecting available app licenses, 454-455 making purchases and, 394 managing, 24 reading agreement before distributing app, 625 VPP and, 376 Lightweight Directory Access Protocol (LDAP), 70 Local administrator accounts. See also Accounts, 45, 120 Locally attached drives, storage options, 646 - 647Location Services applying blueprint to devices, 585, 594,600 effects of Prepare action on device using automated enrollment, 572 restoring device from backup, 603 Setup Assistant and, 534 Lock screen, 572, 588, 596 Lock Screen Message payload, 564-565 Login, 47, 695 Logistics, developing management plan, 703, 707-709

Logs examining Caching service, 161–163 inspecting Push Diagnostics, 95–96 verifying Caching service, 165, 168–169 Lookup, confirming lack of PTR records, 117 Lost mode, MDM, 595–599

#### Μ

Mac App Store adding apps with personal Apple ID, 609-611 authorizations when using Apple Configurator 2, 606-607 downloading Apple Configurator 2, 506 purchasing apps and books, 385 testing Caching service, 159 VPP and, 37 Mac computers. See OS X computers Mail service attempting to open apps that read PDFs, 681-685, 686-689 attempting to send document from unmanaged app, 689-691 configuring for network users, 436-437 configuring for workgroups, 669-671 configuring/starting, 139-140 Open In PDF, 680-681 sending/receiving test messages, 142 verifying, 140-141 Maintenance, developing management plan, 704, 711-712 Managed apps and accounts, 659-660 Managed Distribution accepting invitations, 405 assigning apps and books, 396-401 configuring VPP, 416-417 confirming invitations, 439 editing payment information, 415 enabling, 433-434 installing apps and books, 409-410 integrating Profile Manager with VPP, 387-390 managed apps and books, 381-383 overview of, 377-381 removing apps from, 407-408 removing group from, 453 revoking assigned apps, 401-402

sending invitations, 402-404, 435-436 uploading items to Profile Manager Library, 467 user enrollment, 402 verifying VPP enrollment, 405-406 verifying VPP purchases, 395 VPP and, 37 Managed Open In configuring, 661 restricting access with, 659-661 securing data in transit, 81 workflow, 667-693 Management concepts, Apple Apple ID and, 17-19 Apple School Manager, 38-39 backing up and managing iCloud content, 28-29 creating Apple IDs, 19-20 customer experience and, 10 DEP and, 35-37 deployment options scenarios, 35, 38-41 Find My Device and Activation Lock features, 31-33 institutional use of Apple IDs, 25 IT focus at Apple, 10-11 managing Apple IDs, 20-22 mobile device management, 14-15 overview, 9 profile use, 12-14 securing iCloud, 29-30 setting up iCloud, 26-28 sharing Apple IDs, 23-24 sharing iCloud service with family, 33 - 34supervising devices, 15-17 taking advantage of new features, 11 verifying Apple IDs, 22-23 VPP and, 37-38 Management plan. See Plan, management Maps application, lost mode and, 598 MDM (Mobile Device Management) adding passcode to configuration profile, 263 adding public key to server on DEP site, 321 adding server, 319 administrative tasks with Profile Manager, 239-242 Apple Push Notification service, 216-218 architecture of, 215-216 assigning devices to, 326-327, 423-424

associating devices with users, 233-235 automatically pushing profiles, 244 comparing Apple Configurator 2 with, 495 configuring Managed Open, 661 configuring Safari to open to Apple Support, 263-264 confirming configuration profile, 262 confirming enrolled devices, 256-258 confirming passcode, 264-265 creating configuration profile for groups, 261-262 creating Wiki page for a group, 259-261 defining server, 521-523 DEP service requirements, 277 deploying apps remotely, 607 deploying in-house apps and books, 465-466 enabling device management, 220-222, 247-249 encouraging user enrollment, 223-226 enrolling Apple TV devices, 542-545 enrolling in, 14-15, 218-219 enrolling in OTA, 250-251 enrolling iOS devices, 251-254, 353-355, 362-364 enrolling OS X computers, 254-256 enrolling via user portal, 226-229 features, 216 importing device lists, 238-239 inspecting automatically pushed profiles, 244-247 inspecting devices, 231-233 inspecting placeholders, 270 installing in-house enterprise app, 614 integrating with VPP service, 388 lost mode, 82-83 managed distribution and, 382-383 managing deployment, 39-40, 258 - 259managing devices, 219-220 My Devices user portal tasks, 242 network service availability, 74 organizing device, 243-244 organizing devices by groups, 235 - 236overview of, 215

placeholders in Profile Manager, 236 - 238preventing removal of enrollment profile, 37 Profile Manager as MDM service, 176 remote locking and wiping, 81-82 removing configuration profiles from downloads folder, 271 removing iOS device from management, 266-268 removing OS X computer from management, 268-269 services using TLS/SSL certificates, 109 turning on lost mode, 595-596 unenrolling, 229-230, 265-266 using Managed Open In, 660 MDM server adding, 319 adding public key on DEP site, 521-523 assigning device to, 566-567 Automated Enrollment credentials for, 539 defining, 521-523 managing home screen layout payloads, 634-636 preparing iOS devices, 533, 536-537, 566-567 removing iOS devices, 574 VPP tokens cannot be shared among, 627 Memory, 102, 157-158 Micro-USB cable, 542 Migration, with AppleConfigurator 2, 500-502 Mobile Device Management. See MDM (Mobile Device Management) My Devices user portal, 226-229, 242

#### Ν

NAT (Network Address Translation), 148–151 NetInstall, OS X services, 100 Network File system (NFS), 72 Network Utility, 116–119 Networks Caching service and, 149–152 configuring interfaces, 124–126 developing plan for infrastructure, 708 file sharing, 646–647 infrastructure, 67–70

inspecting Push Diagnostics log, 95-96 interface requirements for OS X, 103 mandatory requirements for completing book lessons, 6-7 OS X Server considerations, 103 - 105purchasing/running Push Diagnostic app, 93-95 purchasing/running Services Test app, 96-98 pushing network access, 225 service availability, 74-75 service integration, 70-73 telnet for confirming connectivity, 91\_93 verifying service availability, 90-91 NFS (Network File system), 72

### 0

Open Directory configuring server as Open Directory master, 135-136 creating code-signing certificate, 180 device management requirements, 219-220 issues with untrusted certificates. 111 - 112network service integration, 70 signing certificate with Open Directory CA, 109-111 Organizations, Apple Configurator 2, 519-521 OS X clients, configuring configuring existing system, 46 creating local administrator account, 45 creating new administrator account, 46-47 creating/verifying Apple ID, 56-58 downloading student materials, 50-52 establishing student number, 42 - 44overview of, 41-42 specifying computer name, 47-48 turning on remote management, 48-49 updating software, 49 OS X computers acquiring in-house apps, 461-464

adding in-house app to iOS device, 638-640 adding in-house enterprise apps, 480-481 backup solutions, 654-656 Caching service support, 147-148 comparing signed and unsigned configuration profiles, 207 configuring client computer, 42-43 configuring existing system, 46, 121-123 configuring fresh install of, 119-121 cooling infrastructure, 86 creating device groups for Mac placeholder, 426-427 DEP and, 35-37 deploying in-house apps and books to, 465-466 developing OS X apps, 461-463 downloading configuration profiles, 196-198 enrolling client Macs, 478-479 enrolling in VPP, 431-432 estimating power needs, 84-85 Find My Device and Activation Lock features, 31-33 iCloud and, 26, 29 iCloud Drive, 650-651 inspecting unsigned configuration profile, 205-206 Internet sharing/storage options, 648-649 Managed Distribution, 378 managing backups, 656-657 mandatory requirements for completing book lessons, 5 personal folders, 72 physical security, 76 preparing for use as server, 115 prerequisites for managing i OS X devices, 1-2 purchasing free app, 422 pushing enterprise apps to group, 484-485 pushing in-house apps, 471-473 removing from device management, 268-269 restricting access to services, 693-700 running apps on client Macs, 485-487 storage options for, 647 troubleshooting enrollment process, 303-305

unenrolling client Mac, 488-489 verifying Caching service, 169-170 verifying server hardware requirements, 101-102 OS X Recovery, 655-656 OS X Server benefits of, 99-100 Caching service requirements, 148 configuring as Open Directory master, 135-136 configuring existing system on, 121-123 configuring for El Capitan, 133-134 configuring fresh install on, 119-121 configuring network interfaces, 124-126 configuring on client computers, 143-145 configuring/starting Mail service, 139-140 configuring with certificate, 107-109 confirming lack of PTR records, 116-119 downloading student materials, 127-129 enabling APNs, 134-135 file sharing with, 646 hardware considerations, 102-103 importing certificate identity, 114-115 importing users and groups into shared directory node, 137-139 inspecting SSL configuration, 136-137 installing, 130-133 issues with untrusted certificates, 111 - 112mandatory requirements for completing book lessons, 5-6 network considerations, 103-105 preparing Mac computer for, 115 prerequisites for managing Apple devices, 1-2 securing transmission, 107 sending/receiving test messages, 142 services, 100 signing certificates, 109-114 specifying computer name, 123-124

testing external access and reachability, 105–106 turning on Calendar and Contacts services, 142 turning on remote management, 124 turning on Wiki service, 143 updating software, 127 verifying hardware requirements, 101–102 verifying Mail service, 140–141 OTA (over-the-air), 14–15, 177, 250–251

#### Ρ

Pairing allowing with Mac, 514 device preparation limitations, 503 preventing supervised devices, 662 Passcode adding to configuration profile, 263 applying blueprint to iOS device, 585-586, 595, 601 confirming, 264-265 creating configuration profile, 564 securing data at rest, 77 Setup Assistant, 535 Passwords authenticating devices, 23 creating configuration profile, 561-563, 564 creating new administrator account, 46-47 creating/verifying administrator Apple ID, 53-55 creating/verifying ADP agent account, 308-310 creating/verifying client Apple ID, 57 managing home screen layout payloads for group, 635 restoring backups, 553-554 setting up devices, 357-359 Payload, configuration profile, 185-187, 561 Payment creating/verifying administrator Apple ID, 54 creating/verifying client Apple ID, 57 credit option, 391-392 direct payment option, 390-391 editing payment information, 415 PayPal, 390

#### PDFs

acquiring digital publications, 375 acquiring in-house books, 464 managed books and, 382 print services and, 73 Permissions, Caching service, 153-157 Personal identification numbers (PINs), 77 Photos, adding to supervised device, 601 Physical logistics cooling infrastructure, 85-86 developing management plan, 707 disposal/recycling, 87-88 estimating power needs, 84-85 installation workflows (handling logistics), 86-87 overview of, 83 power infrastructure, 83-84 Physical security, 75-76 PINs (personal identification numbers), 77 PKI (public key infrastructure), 79, 107-108 Placeholders adding new record to device group, 567-568 adding to device group, 327-328, 361-362 assigning, 292-293 creating device groups for, 323-325, 424-427 importing device lists, 238-239 inspecting, 270 in Profile Manager, 236-238 removing, 335, 369-370, 488-489, 493 unenrolling and, 230, 456, 575 Plan, management consider third-party solutions, 704-706 define requirements, 701-704 developing, 706-712 overview of, 701 Ports, 70, 104-105 Power infrastructure, 83-85 Preferences, Apple Configurator 2 creating backup for supervised device, 602 duplicating device blueprint, 590, 628 examining, 518 overview of, 511-516 preparing devices for manual enrollment, 532-534

Preparing iOS devices, Apple Configurator 2 Apple TVs, 542-545 applying to blueprint, 545-546 automated enrollment, 536-540 automated enrollment via DEP. 568-574 configuring blueprint, 580-583 duplicating blueprint, 589-592 manual enrollment, 532-536 overview of, 530-531 verifying Setup Assistant customizations, 540-542 Print services, 73 Profile Manager acquiring public key from, 284-285 adding passcode to configuration profile, 263 adding placeholders to device group, 327-328, 567-568 administrative tasks, 239-242 Apple Configurator 2 vs., 526 assigning apps and books, 379, 396-401, 435 associating devices with users, 233-235 automatically pushing profiles, 244 clearing Activation Lock, 349-350 components of, 176-177 configuring, 177-178 configuring for DEP, 318 configuring for signing configuration profiles, 206-207 configuring for VPP, 410-411, 416-417 configuring Managed Open In, 661 confirming configuration profiles, 262 confirming enrolled devices, 256-258 confirming Managed Distribution invitations, 439 creating configuration profiles for groups, 201-202, 261-262 creating configuration profiles for users, 194-195 creating device groups placeholders, 323-325, 424-427 creating profiles, 181-183 deploying in-house apps, 474-475 deploying in-house books, 489

device management requirements, 219-220 distributing in-house apps, 640-641 downloading profiles, 185-189 editing configuration profile payload, 185-187 enabling device management, 220-222, 248-249 enabling Managed Distribution, 433-434 enrolling iOS devices, 251-254 enrolling OS X computers, 254-256 enrolling via user portal, 226-229 General settings, 184-185 identifying placeholders, 230 importing device lists, 238-239 inspecting app and book availability, 450-452 inspecting app licenses, 454-455 inspecting automatically pushed profiles, 244-247 inspecting devices, 231-233 inspecting profile documents, 172-173 integrating with DEP, 282-283 integrating with VPP, 388-390 making purchases, 395 Managed Open In settings, 685-686 managing Activation Lock, 343-344 managing backups, 656 managing devices, 219 managing in-house apps and books, 468-471 managing network/home screen layout payloads, 634-636 organizing device management, 243-244 organizing devices by groups, 235-236 OS X services, 100 placeholders in, 236-238 preparing Apple TV devices, 543 preparing iOS devices, 532 pushing in-house apps, 471-473 removing Managed Distribution apps, 407-408 removing placeholders, 335 restricting access to services, 696-700 revoking assigned apps, 401-402 sending VPP invitations, 402-404

single app mode, 623-624 turning on, 192-193 turning on Activation Lock, 344-348 turning on MDM lost mode, 596-598 unenrolling, 574-575 updating configuration profile, 202 - 203uploading in-house apps and books to Profile Manager library, 467-468 using Managed Open In with, 660 verifying VPP enrollment, 405-406 wiping iOS devices, 335, 341 Profile Manager Library, 467-468 Profiles cleaning up, 213-214 code signing, 174-176 comparing signed and unsigned, 207-208 components of Profile Manager, 176-177 configuring Profile Manager service, 177-178 configuring signing configuration profiles, 206-207 creating configuration profile, 201-202 creating for users, 194-195 default configuration profile, 178-179 downloading and confirming configuration profile, 196-200 downloading as administrator, 187-188 downloading as user, 188-189 downloading updated configuration profile, 203-204 editing configuration profile payload, 185-187 examining Remote Management profile before saving/ installing iOS enterprise app, 482-484 General settings, 184-185 inspecting profile documents, 172-174 inspecting setup profile, 332-334 inspecting unsigned configuration profile, 205-206

installing signed and unsigned modified configuration profiles, 210-213 managing via, 12-14 managing Wi-Fi, 628-629 manually installing, 181, 190-191 modifying/installing signed and unsigned configuration profiles, 208-212 removing configuration profile, 200, 204 removing home screen layout and restrictions profile, 454 turning on code signing, 180 turning on Profile Manager, 192-193 types of, 172 understanding, 171 updating configuration profile, 202-203 user and group, 182-183 Profiles & Device Management, 572, 595, 636-637 Program agent, ADP, 307-312, 384 Provisioning profiles, 172 PTR records, DNS, 116-119 Public key infrastructure (PKI), 79, 107 - 108Public keys acquiring, 284-285 adding to MDM server, 321 exporting server's public key, 320 Purchased apps, redemption codes for, 37-38 Push Diagnostic app, 93-96

### Q

Queries, MDM device features, 216

### R

RAM, effect on caching, 163
Recovery Key, verifying Apple IDs, 23
Recovery solutions, for lost devices, 81–83
Recycling, physical logistics, 87–88
Redemption codes, for purchased apps, 37–38, 376–377, 606
Remote access, configuring server for, 133
Remote Management applying blueprint to iOS device, 595
effects of Prepare action on iOS device, 572–573 examining Remote Management profile before saving/ installing enterprise app, 482–484 inspecting on iOS device, 636–637 turning on, 48–49, 124 verifying DEP or Apple School Manager functionality, 301–302 verifying Setup Assistant customizations, 541–542 Replacement parts, self-service, 90 Restore from backup, 551–555, 599–604 iOS workflow, 653–654

### S

S/MIME, 29 Safari browser, configuring to open to Apple Support, 263-264 Scalability, of third-party management solutions, 705 School Information System (SIS), 38 Search, for devices in Apple Configurator 2, 547-549 Secure shell (SSH), 80 Secure Sockets Layer. See SSL (Secure Sockets Layer) Security creating configuration profiles, 561-564 data at rest, 76-77 data in transit, 78-81 iCloud, 29-30 MDM features, 216 physical, 75-76 profile, 185 recovery solutions, 81-83 theft deterrence, 275 Self-service support options, 90 third-party management solutions and, 706 Server app configuring Profile Manager service, 177-178 configuring server as Open Directory master, 135-136 configuring server for remote access, 133 configuring server on client computer, 144-145 confirming Caching service, 160 creating Wiki page for a group, 259-261

enabling APNs, 134-135 enabling device management, 248 - 249importing users and groups into server's shared directory node, 137-139 inspecting SSL configuration, 136-137 purchasing OS X Server, 131-132 Stats pane, 158-159 turning Caching service on/off, 152 Server Message Block (SMB), 72 Servers adding DEP servers, 283-286 adding MDM server, 319 adding public key to, 321 defining with Apple Configurator 2, 521-523 exporting public key, 320 managing, 286-287 removing OS X restrictions, 700 Service logs, 161-163, 165 Service set identifiers (SSIDs), 68 Services. See also by individual services developing management plan for, 711-712 iOS restrictions to limit access to, 662 - 664OS X restrictions to limit access to. 665-666 OS X Server, 100 restricting access with profile, 693-700 Services Test app, 96-98 Set Up screen, Setup Assistant, 534 Settings app device management and supervision, 12 inspecting installed profiles, 13 Internet services in iOS in, 648 resetting iOS device, 63-64 Setup Assistant Activation Lock behavior and, 342 allowing group enrollment during setup, 592 configuring blueprint for iOS device, 582-583 configuring OS X on client, 42-43 configuring OS X on server, 119-121 creating Apple IDs, 20 creating Open Directory master, 110 defining assignment enrollment settings, 297-299

Diagnostics feature, 535 enabling Find My iPad, 366 enrolling devices with MDM, 362-364 facilitating enrollment, 274-275 installing configuration profiles, 529 preparing iOS devices for enrollment, 330-332, 336 preparing iOS devices for in-house apps, 475-476 preparing iOS devices via automated enrollment, 537, 540 preparing iOS devices via manual enrollment, 534-536 requesting Apple ID, 17-18 restoring/managing iOS workflows, 653-654 setting up iOS device, 64-65 troubleshooting enrollment process, 304-305, 541 using without Apple ID, 672-673 verifying customizations when preparing iOS device, 540-542 verifying DEP or Apple School Manager functionality, 299-302 Shared directory node, 137-139 Shared iPad feature, 11 Sharing files. See File sharing iOS restrictions, 662-664 OS X restrictions, 665-666 Signed profiles, 527-530 Single app mode distributing in-house apps, 640-641 for iOS device via Apple Configurator 2, 621-623 for iOS device via Profile Manager, 623-624 stopping, 623 Single sign-on (SSO), 80 Siri, 535 SIS (School Information System), 38 SMB (Server Message Block), 72 SMTP (Simple Mail Transfer Protocol), 105, 403 Software updates configuring client Mac, 49 developing management plan for, 711

enrollment and, 275 preparing Mac to install OS X Server, 127 updating apps, 620-621 SSH (secure shell), 80 SSIDs (service set identifiers), 68 SSL (Secure Sockets Layer) certificates for secure transmission, 107 inspecting configuration, 136-137 securing data in transit, 79 SSO (single sign-on), 80 Stats pane, Server app, 158-159 Storage Internet options, 648-649 iOS restrictions, 662-664 OS X requirements, 103 OS X restrictions, 665-666 traditional options, 645-647 Subnets, 69, 104 Supervised iOS devices, 621-623 Supervision with Apple Configurator 2, 498-499. 533-534 backing up and restoring supervised device, 599-604 backup and migration and, 500-502 configuring blueprint for iOS device, 582 creating configuration profile for iOS device, 564 defining assignment enrollment settings, 296 of iOS devices, 15-17 iOS restoration workflows and, 653-654 modifying Prepare action on iOS device, 591-592 preparation limitations for iOS devices, 502-505 remote, 275 Support options AppleCare, 88-89 developing management plan for, 711-712 overview of, 88 self-service, 90 Syncing, iOS iTunes, 651-652 System deployment, 703, 710 System imaging, of iOS devices, 551 System Preferences configuring network interfaces, 124 - 126

creating new administrator account, 46–47, 122–123 creating standard local account on client Mac, 694–695 Energy Saver, 103 profiles, 12 setting computer name, 47–48 updating software, 49, 127

## T

Tags as addition to blueprint, 628 configuring blueprint for iOS device, 578-579 duplicating blueprint on iOS device, 590-591 organizing devices by, 547 searching for devices by, 547-549 TCP (Transmission Control Protocol), 104-105, 403 Telnet, confirming connectivity, 91-93 Template iOS device, 555, 620 Terminal app, 91-93 Text, 580 Text messaging, 223 Theft deterrence, 275 "Think different," Apple design philosophy, 9 Third-party solutions developing management plan with, 704-706 Internet storage for iOS and OS X, 649 Share and Document Provider App Extensions for iOS 8, 649 Thunderbolt, 129 Time Machine backing up OS X computers, 654-655 backup and migration and, 500-502 disabling access to, 657 TLS (Transport Layer Security), 79, 107 Touch ID, Setup Assistant, 77, 535 Training, developing management plan for, 709 Transmission Control Protocol (TCP), 104-105, 403 Transport Layer Security (TLS), 79, 107 Troubleshooting Caching service examining log files, 161-163 examining with Activity Monitor, 160 - 161

overview of, 159 testing, 159–160 Troubleshooting enrollment overview of, 303–305 during setup, 541 Trust creating between DEP and MDM services, 282 deploying trust profile, 111 types of profiles, 172 TXT records, DNS, 151, 156–157

#### U

UDP (User Datagram Protocol), 104-105 Unboxing equipment, 86 Uninterruptible power supply (UPS), 103 Unsigned profiles creating, 528 installing on device, 528-530 Updates of apps with Apple Configurator 2, 618-619 apps with Software Update, 620-621 developing management plan for software, 711 of software, 49, 127 UPS (Uninterruptible power supply), 103 Usage management, developing management plan, 703, 709-710 USB (universal serial bus) connecting iOS device to OS X computer, 499-500 distributing to iOS devices via, 606-607 downloading student materials, 129 preparing Apple TV devices, 542 User data and services backup solutions, 652-656 iCloud Drive, 650-651 Internet sharing/storage options, 648-649 iTunes syncing, 651-652 managing backups, 656-657 restoration workflows, 653-654 traditional sharing/storage options, 645 - 647User Datagram Protocol (UDP), 104-105 User portal enrolling iOS devices, 251-254 enrolling Mac computers, 254-256, 431-432 enrolling via, 226-229 Profile Manager, 177

removing client Mac from management, 268-269 removing iOS device from management, 266-268 tasks, 242 wiping iOS devices, 341 Users Apple's user centric philosophy, 10 associating devices with, 233-235 creating configuration profile for, 194-195, 261-262 creating profiles, 182-183 disassociating from iOS device, 455 downloading profiles, 188-189 encouraging enrollment in MDM, 223-226 importing into server's shared directory node, 137-138 unenrolling from MDM, 229-230

#### V

View VPP Assignments, 612 Views, Apple Configurator 2 of apps on iOS device, 615 getting device information, 549 overview of, 507-510 sorting devices, 550-551 Virtual private networks (VPNs), 78-79 VPNs (virtual private networks), 78-79 VPP (Volume Purchase Program) accepting Managed Distribution invitations, 405 account management, 386-387 acquiring tokens/configuring for, 674-675 activating administrator account, 413 adding apps, 611-613 administrator account and MDM, 608 administrator account for Apple Configurator 2, 626-627 administrator account for multiple copies of Apple Configurator 2, 607 administrators, 281 allowing access to iTunes, 438-439 Apple stores and, 375-376 assigning apps, 396-401, 427-428, 434 assigning books, 396-401, 435 assigning devices to MDM service, 423-424 assigning managed apps that read PDFs, 678-680

associating network user with enrolled iOS device, 440-441 configuring Mail service for network user, 436-437 configuring Profile Manager for, 410-411 configuring with Profile Manager, 416-417 confirming listing of purchased apps and books, 423 confirming Managed Distribution invitations, 439 creating administrator account, 411-412 creating device groups for placeholders, 424-427 credit option, 391-392 deploying apps, 428-432, 608 deploying to user-owned devices, 39 direct payment option, 390-391 disassociating users from iOS device, 455 editing payment information, 415 enabling Managed Distribution, 433-434 enrolling in, 278, 313-314 erasing content and settings, 456-457 getting apps that read PDFs, 677-678 inspecting app and book availability, 450-452 inspecting app licenses, 454-455 inspecting books, 455 installing assigned apps, 441-442 institutional use of Apple IDs, 25 integrating with Profile Manager, 387-390 legacy redemption codes, 376-377 licensing and, 376 logging in with administrator account, 414 making purchases, 392-395 managed apps and books, 381-383 managed deployment, 621 Managed Distribution, 377-381 managing apps with Apple ID, 611-612 managing home screen, 443-446 managing licenses, 24 manually installing apps and books, 409-410 overview of, 37-38, 373-374

Profile Manager support, 176 purchasing apps and books, 390 purchasing free app for managed distribution, 698-699 purchasing free apps, 418-420, 422 purchasing free books, 421-422 purchasing paid app, 420-421 removing group from Managed Distribution, 453 removing iOS device settings, 454 removing Managed Distribution apps, 407-408 restricting app use, 446-449 revoking assigned apps, 401-402 rules for Apple IDs, 606-608 sending Managed Distribution invitations, 402-404, 435-436 service enrollment, 384-385 unassigning apps, 454 unassigning devices, 455-456 unenrolling devices and removing placeholders, 456 verifying enrollment, 405-406 viewing books on iOS device, 442-443 VPP website, 385-386 VPP (Volume Purchase Program), distributing apps accepting Managed Distribution invitations, 405 adding apps to blueprint, 631-632 apply blueprint to iOS device,

633-634

challenge/considerations, 625 confirming Managed Distribution invitations, 439 creating Wi-Fi profile, 629-631 duplicating blueprints, 627-629 enabling Managed Distribution, 433-434 erasing content and settings, 633 inspecting iOS device management, 636-637 Managed Distribution, 377-381 managing network/home screen layout payloads, 634-636 purchasing free app for managed distribution, 698-699 removing group from Managed Distribution, 453 removing Managed Distribution apps, 407-408 sending Managed Distribution invitations, 402-404, 435-436 sign to Apple Configurator 2, 626-627

#### W

Wallpaper, 579, 587 Warranties, 88–89, 90 WebDAV, 72 Wi-Fi applying blueprint to iOS device, 585, 593, 600 configuring OS X install on server, 120

creating configuration profile, 561-563 creating expiring profile, 628-629 effects of Prepare action using automated enrollment, 572-573 inspecting iOS device management, 636 managing network/home screen layout payloads, 635 network infrastructure, 68 preparing iOS devices via automated enrollment, 538-539 securing data in transit, 78, 80 Wiki service creating Wiki page for a group, 259-261 overview of, 100 turning on, 143 Wipe iOS devices, 335, 357, 364-365, 367, 575, 599 Workgroup, Managed Open In settings, 685-686 WPA/WPA2, 78

#### Х

Xcode app, 460–463 XML (Extensible Markup Language), 173–174

#### Ζ

Zoom option, Setup Assistant, 535